**令和5年度 アドバイザーを活用した観光事業者支援事業 【電子申請マニュアル】**

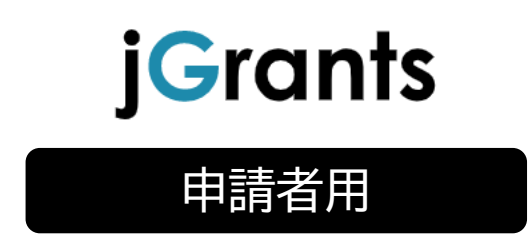

# **公益財団法人 東京観光財団**

# 目次

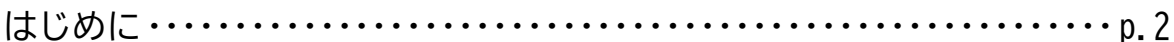

# I. アカウントとログイン

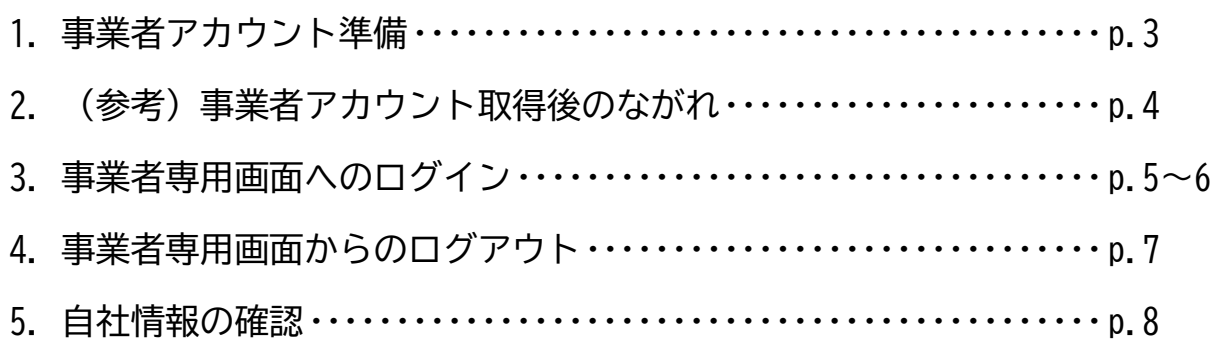

# Ⅱ. 申請

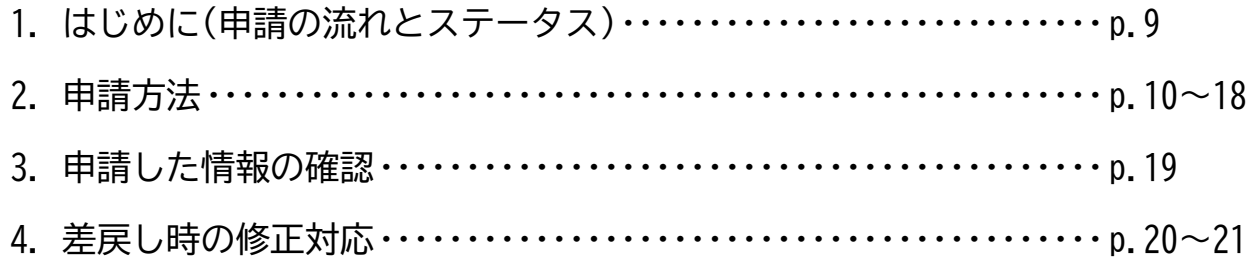

# Ⅲ. 審査(採択)結果等通知

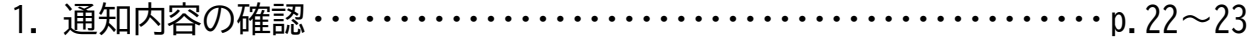

## IV. 事業開始後の各種手続

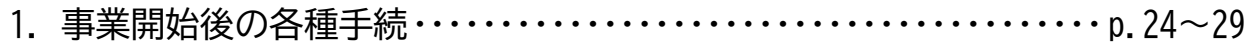

本マニュアルは、国が運営する補助金の電子申請システム「jGrants」(以下「Jグラン ツ」という。)を通じて、「アドバイザーを活用した観光事業者支援事業」の電子申請を行う方法を 説明した資料です。

#### **■ 使用上の注意**

- ・ 前の画面に戻りたいときは、ブラウザの「戻る」ボタン(「←」のような矢印ボタン)は使わ ず、電子申請ページの上下にある「戻る」ボタンを使って、前の画面に戻ってください。
- ・ 添付ファイルは「PDF形式のファイル」または「PDF形式ファイルをまとめたZIP形 式のファイル」のみとなります。PDF形式以外のファイルは、文字化け等により正しくア ップロードされない可能性がありますのでご注意ください。
- ・ 本マニュアルに掲載されているシステム画面および画面上の表記(項目等)は、マニュア ル作成上の仮データですので、実際の画面表記に従って入力してください。

**■ 電子申請の流れ**

① 事前準備

- ・ J グランツの当該補助金ページに掲載の「募集要領」をよくご確認いただき、同ページにて 「申請書様式」をダウンロードしてください。 下記 HP からもダウンロードは可能ですが、郵送で申請書類を提出される方用となっており ますので様式等が若干異なります。ご注意ください。 【アドバイザーを活用した観光事業者支援事業(東京観光財団ホームページ)】 <https://www.tcvb.or.jp/jp/project/infra/adviser/>
- ② GビズID**プライムアカウント**の取得申請(未取得の方のみ)
	- ・ 本マニュアル(P3以降)を参考に、法人・個人事業主向け共通認証基盤「GビズID**プラ イム**アカウント」の取得申請手続きを行ってください。
	- ・ GビズIDプライムアカウントの発行には、通常2~3週間かかります。アカウント発行 が間に合わない場合は、郵送にてご申請ください。
	- ・ **GビズIDプライムアカウント取得に関するご不明点等は、「G ビズ ID ヘルプデスク」へ お問い合わせください。**

<G ビズ ID ヘルプデスク>0570-023-797

【受付時間】9:00~17:00(土・日・祝日、年末年始を除く)

- ③ Jグランツでの補助金申請
	- ・ GビズIDプライムアカウントを取得後、必要書類(「募集要領」参照)を全て揃えて、Jグ ランツの所定の申請フォームから入力・アップロードしてください。
- **注意! 電子申請のアクセスが集中した場合、システム障害により、申請手続きが滞る可能性があ ります。十分な余裕をもって申請手続きを開始してくださいますよう、お願いします。**

**I. アカウントとログイン**

1.事業者アカウント準備

**● 本事業の申請には G ビズ ID の「GビズIDプライムアカウント」の取得が必要です**

#### **■ Gビズとは**

- ・G ビズ ID とは、企業から国への申請に関わる複数の行政サービスを、ひとつのアカウント での利用を可能とする認証システムです。
- ・G ビズ ID のアカウントを取得することで、補助金システム「J グランツ」だけではなく、 社会保険手続きや中小企業向けの支援サイトのご利用等、複数の行政サービスを利用でき ます。
- **■ 取得の必要なアカウント**

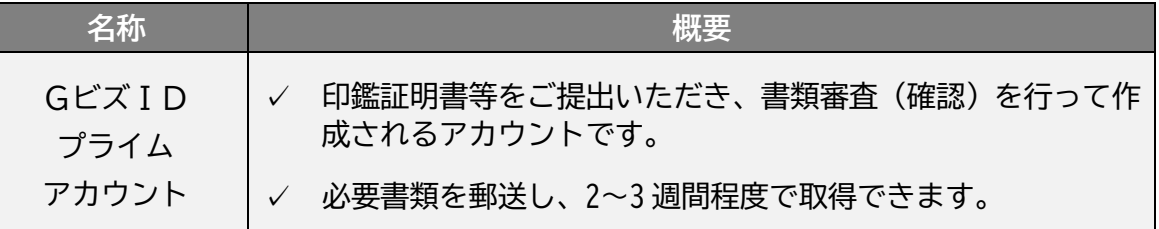

#### **● GビズIDプライムアカウントの取得方法**

- ・J グランツを使用するためには、G ビズ ID への事前登録が必要です。必要書類等を準備 し、GビズIDプライムアカウントを作成してください。
- ・G ビズ ID への登録は下記の URL から実施してください。

<https://gbiz-id.go.jp/top/>

マニュアルは、<https://gbiz-id.go.jp/top/manual/manual.html>

**注意! G ビズ ID プライムアカウントの発行には、2~3 週間かかりますので、余裕を持って登録 をお願いします。G ビズ ID の発行が間に合わない場合は、郵送にてご申請ください。 なお、G ビズ ID に関するご不明点等は、「G ビズ ID ヘルプデスク(デジタル庁所管)」へ お問い合わせください。**

<G ビズ ID ヘルプデスク>

0570-023-797

【受付時間】9:00~17:00(土・日・祝日、年末年始を除く)

- **I. アカウントとログイン**
- 2.(参考)事業者アカウント取得後のながれ

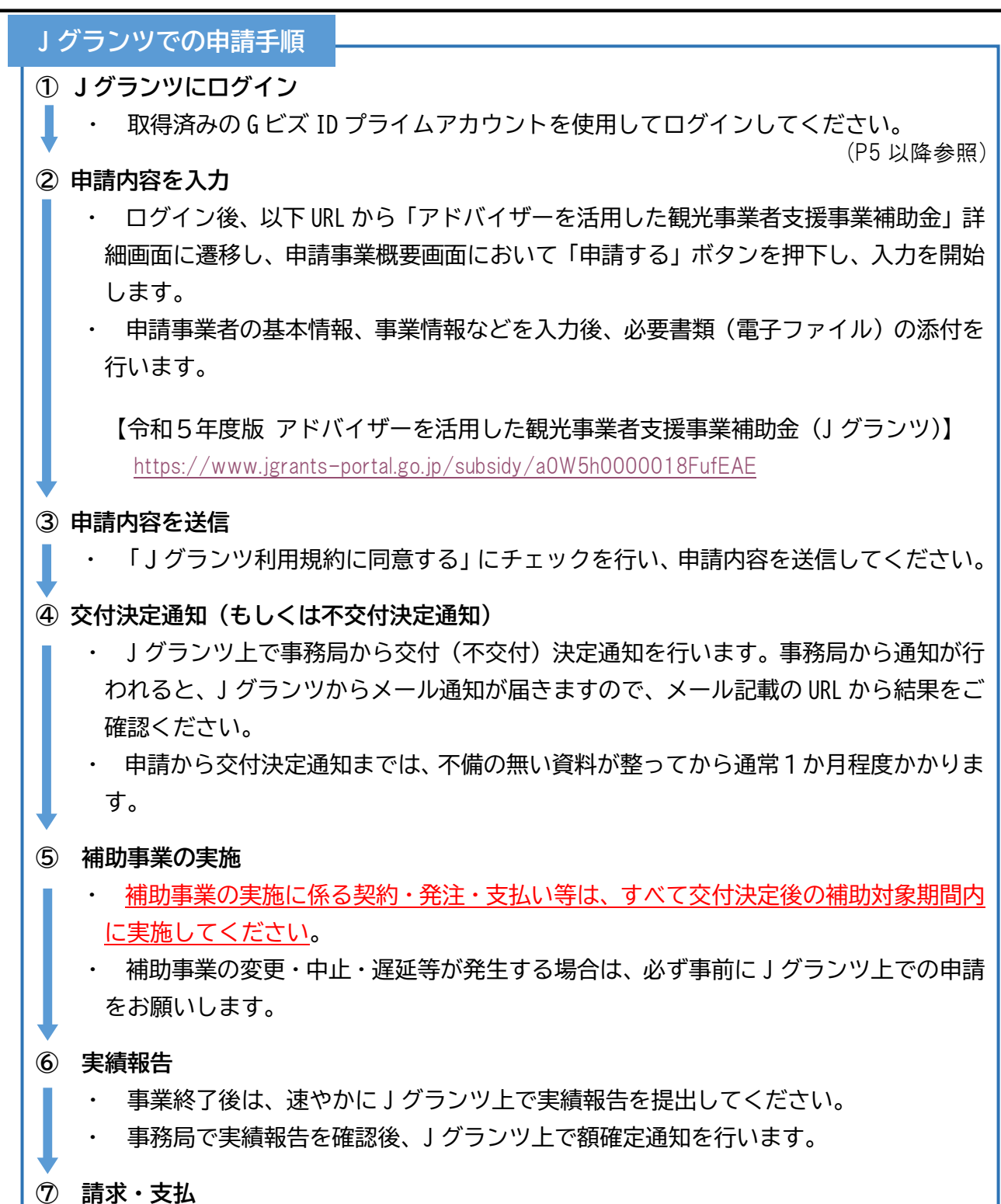

・ 額確定通知を受け取ったら、J グランツ上で補助金請求フォームを入力してください。 請求後、1か月程度で補助金支払いとなります。

#### **注意! 申請内容や提出資料に不備・不足等がある場合、Jグランツ上での差戻し及び、電話・メ ール等でご連絡させて頂きます。**

**I. アカウントとログイン**

3.事業者専用画面へのログイン

**● J グランツには、以下のようにログインしてください。 ブラウザ環境:Google Chrome, Firefox, Safari, Edge の最新バージョンをご利用ください。 注意! Internet Explorer では、添付書類を正常にアップロードできない等の不具合が発生する ためお控えください。なお、Edge の IE モードでも同様の事象が発生する可能性がありま す。** J グランツトップページ**(<https://www.jgrants-portal.go.jp/>)**から画面右上の **手順 1** 「ログイン」ボタンを押下します。 ● こちらは日本政府の公式ウェブサイトです▼ **iGrants 補助金を探す 申請の流れ よくあるご質問** ログイン画面の「G ビズ ID でログインする」ボタンを押下します。 **手順 2** ● こちらは日本政府の公式ウェブサイトです▼ **iGrants** 補助金を探す 由請の流れ よくあるご質問 ログイン | ログイン 補助金の申請には、GビズIDのgBizIDプライム (ID、パスワード等) が必要です。 取得済みの場合はGビズIDでログインするボタンを押下し、ログインに進んでください。 GビズIDでログインする Gビズ I Dを作成する ログイン画面の「G ビズ ID でログインする」ボタンを押下します。 **手順 3**5 ログイン アカウントID  $RZD-K$ 

**注意! J グランツではタイムアウトは設けていませんが、仕様上ログインしてから3時間が経過 した後、ボタン押下等の操作を行うとログイン画面に戻ります。また、ブラウザのキャッ シュクリア等を行った場合もログアウトされますので、ご注意ください。**

ログイン

- **I. アカウントとログイン**
	- 3.事業者専用画面へのログイン

ワンタイムパスワード認証を行います。 **手順 4**

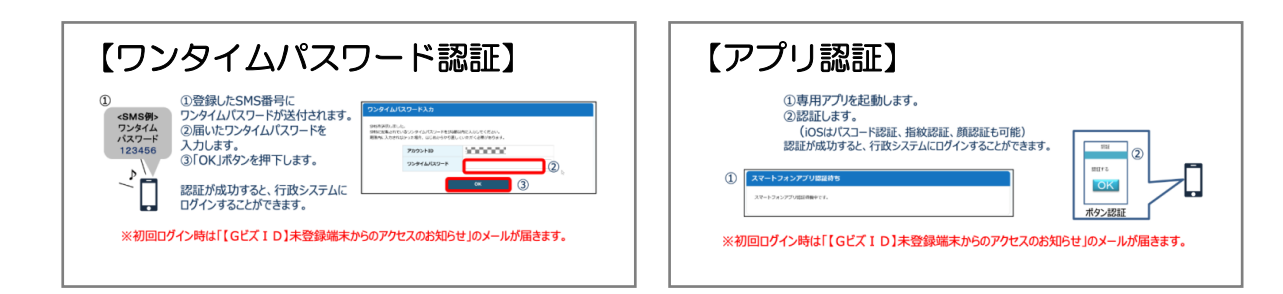

#### ログインが完了するとホーム画面が表示されます。 **手順 5**

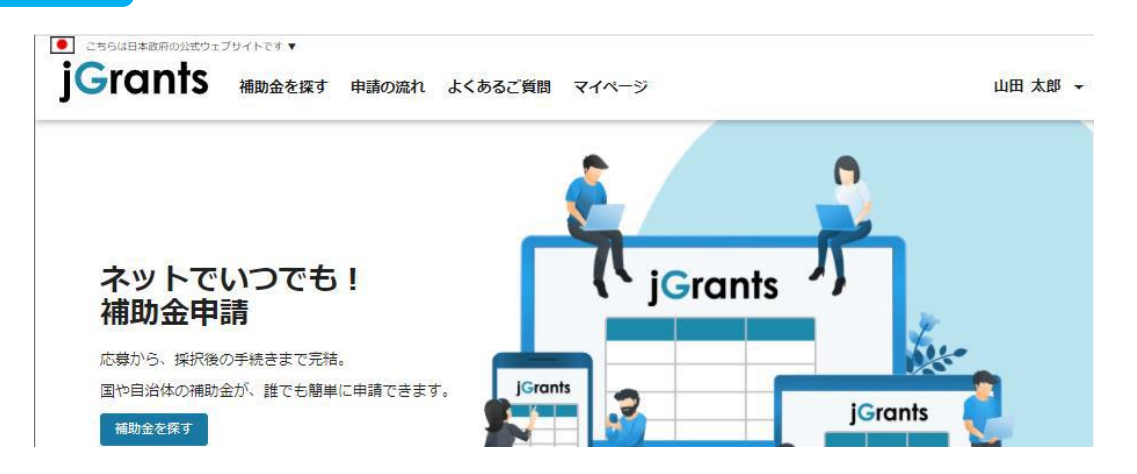

**I. アカウントとログイン**

4.事業者専用画面からのログアウト

**● 最初にログアウトを行う際は、ポップアップの許可を行う必要があります。**

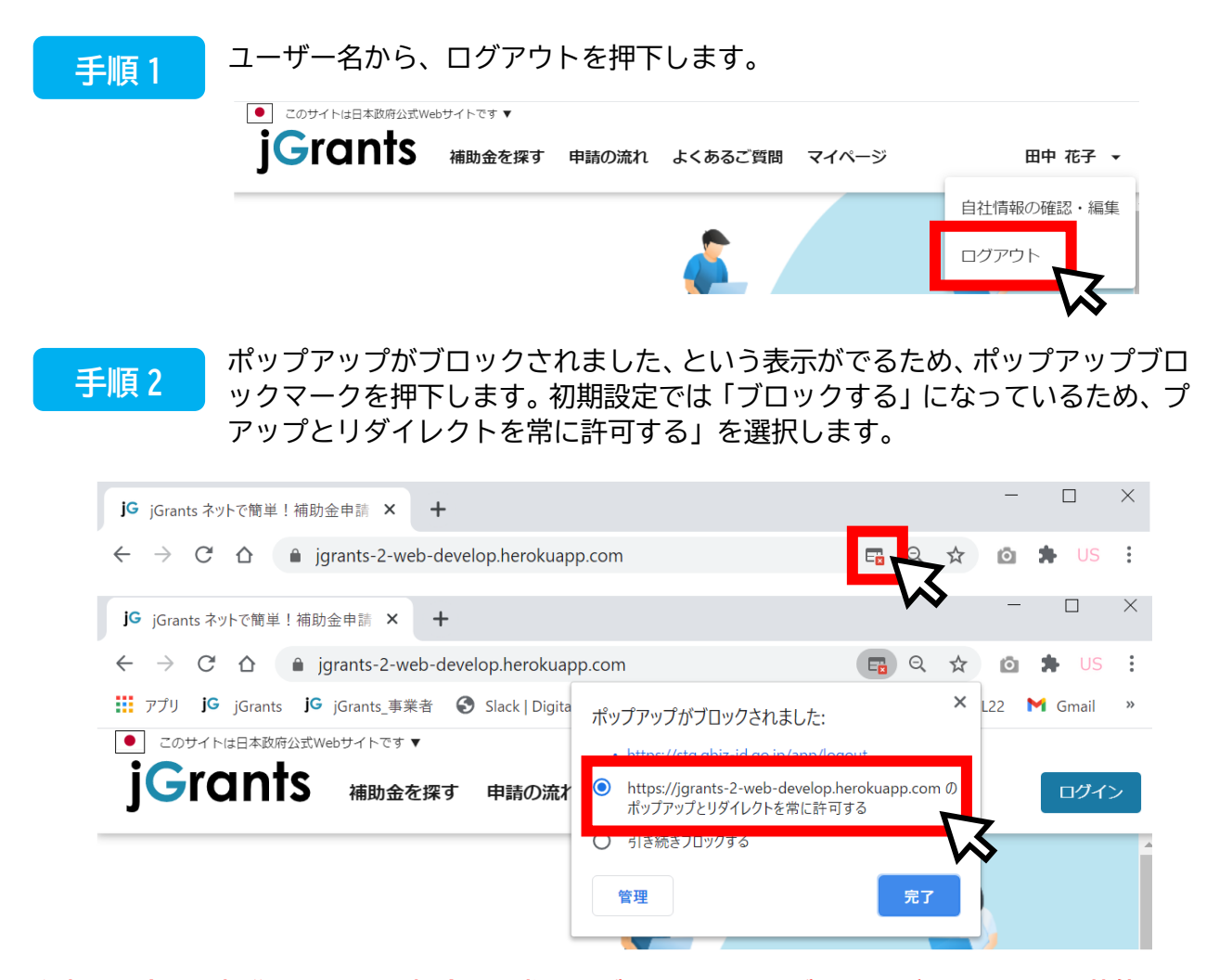

### **注意! 上記の操作を行わない場合、正常に J グランツからログアウトができていない状態となり ます。**

**ポップアップの許可を行うと、2回目以降のログアウト時は、別のタブで G ビズ ID の ログアウトページが表示されます。**

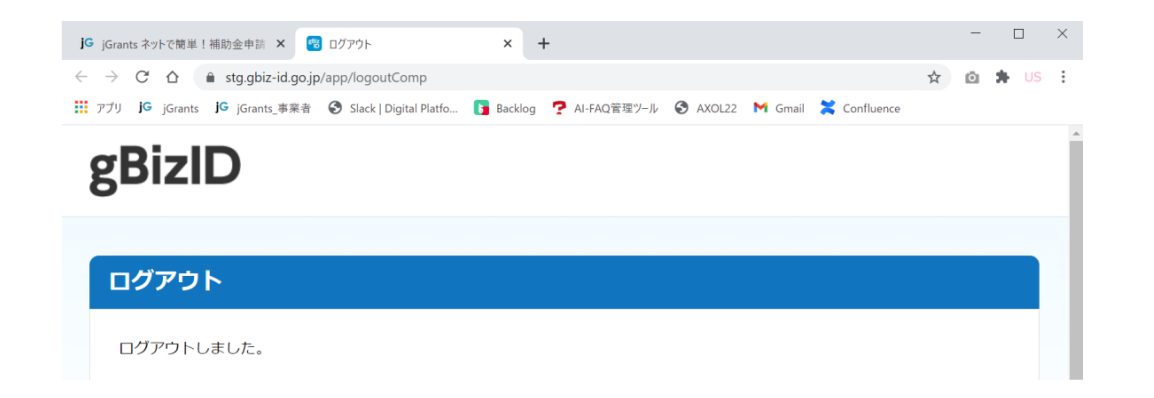

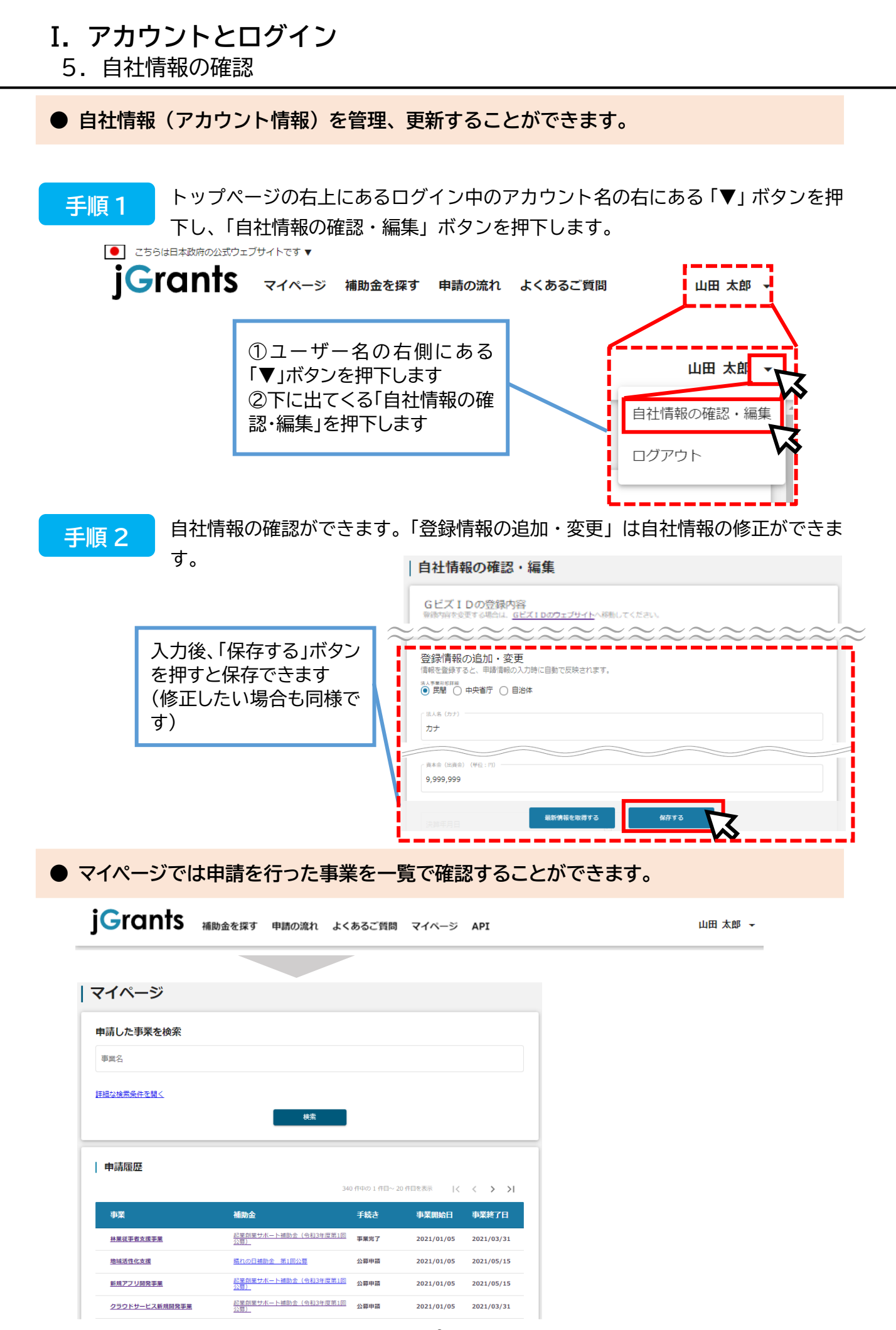

1.はじめに(申請の流れとステータス)

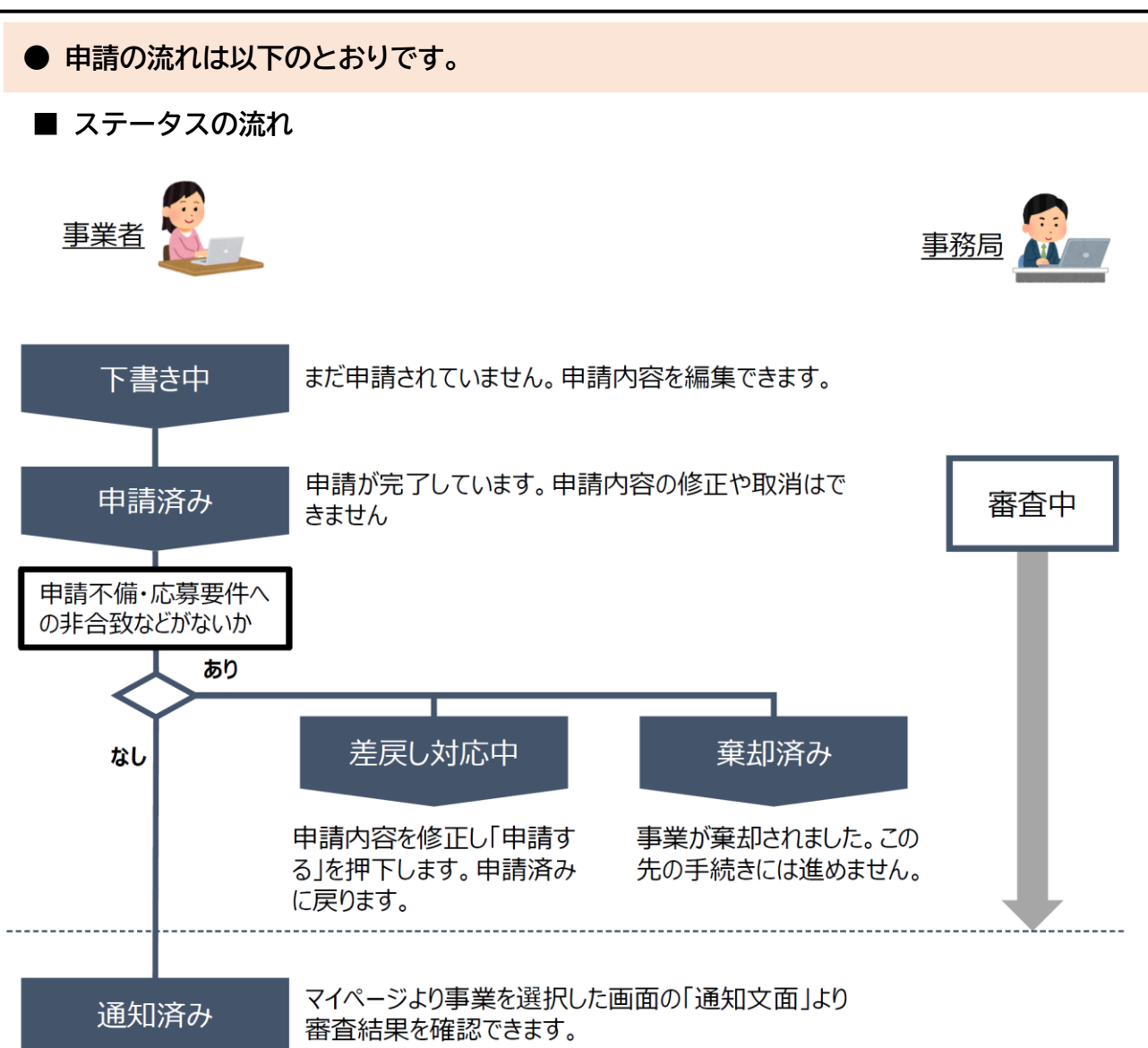

#### **■ ステータス一覧**

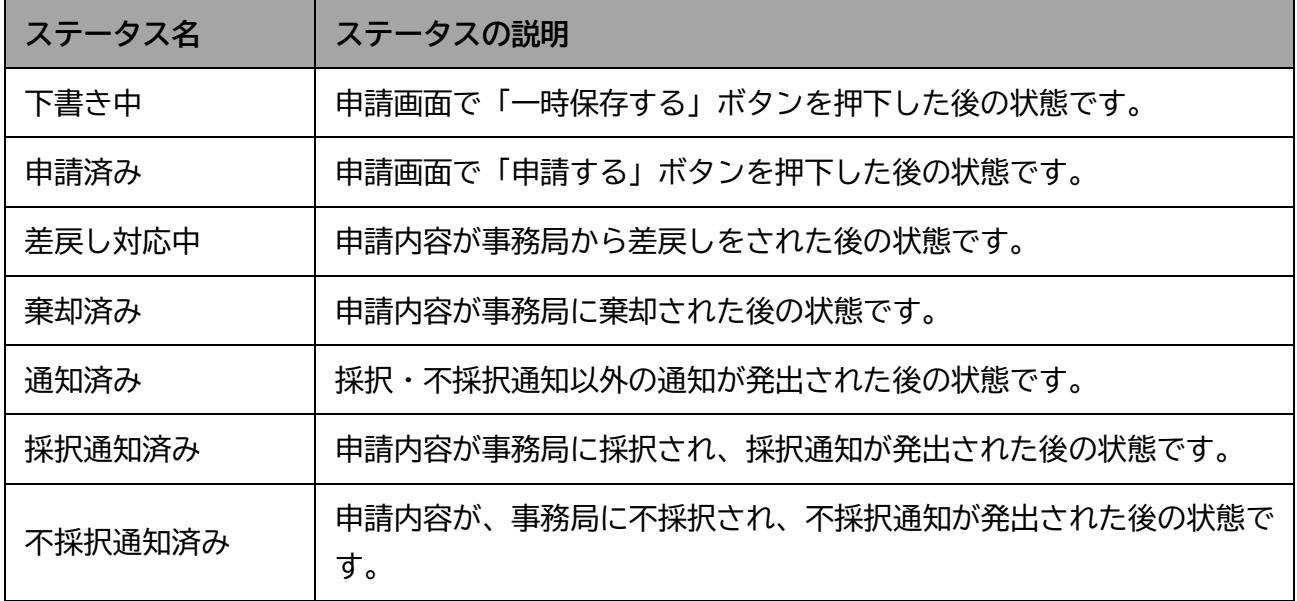

2.申請方法

#### **● 補助金を検索します。**

#### **手順 1**

Jグランツトップページ(<https://www.jgrants-portal.go.jp/>)からのログイン 後、下記の URL から「令和5年度版 アドバイザーを活用した観光事業者 支援事業 補助金」の申請詳細画面に遷移してください。

【アドバイザーを活用した観光事業者支援事業補助金 Jグランツ申請フォーム】 <https://www.jgrants-portal.go.jp/subsidy/a0W5h0000018FufEAE>

#### 内容を確認し、募集要領等をダウンロードしてください。 **手順 2**

#### 令和5年度版 アドバイザーを活用した観光事業者支援事業補助金 (令和5年度募集)

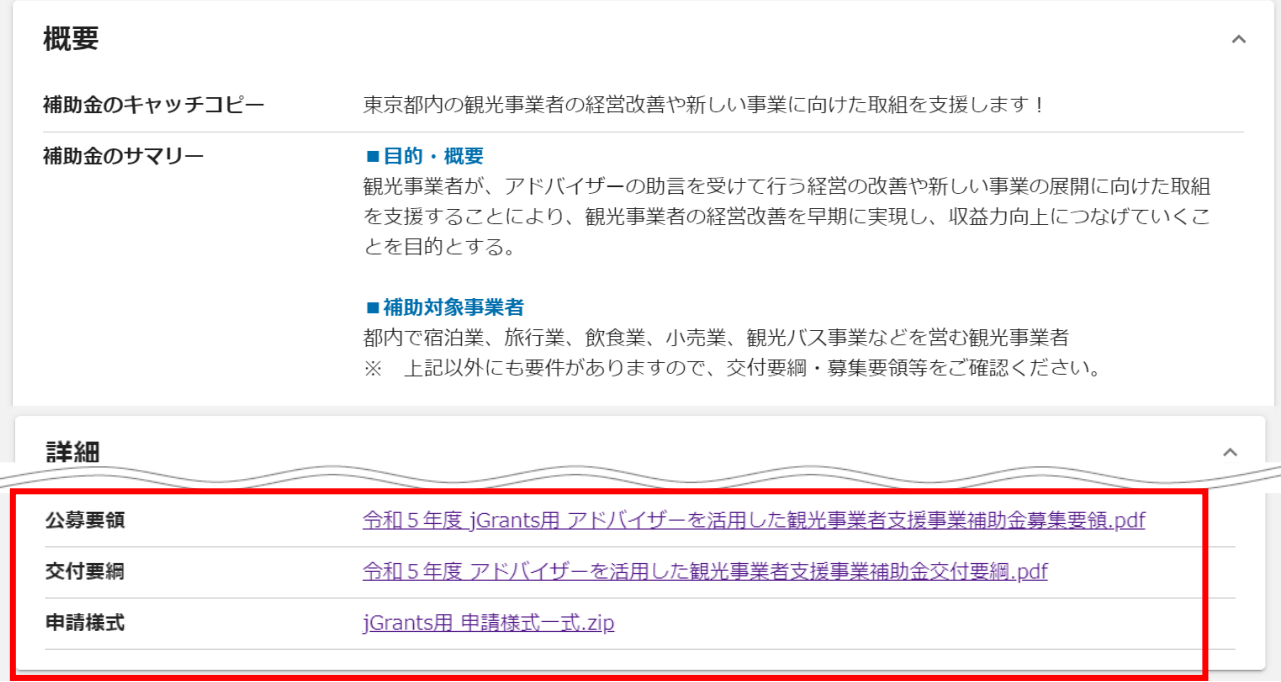

**● 申請に必要な資料の準備をします。**

#### **手順 3**

ダウンロードした募集要領・交付要綱・様式をもとに必要な書類を作成します。 申請に必要な書類は、募集要領をご確認ください。

- ※ J グランツで申請の場合、申請書への押印、印鑑証明書の提出は必要ありません。
- ※ 提出書類は PDF 形式のファイルにて提出ください。その他のファイル形式の場合、文字化 け等で確認できないことがあります。

2.申請方法

※ 各種証明書(登記簿謄本、納税証明書等)については、「PDF 形式等で発行された電子証明 書」もしくは「紙で発行された証明書原本をスキャンしたデータ」をご提出ください。

**● 申請フォームを入力します。**

#### **手順 1**

申請する場合は、画面下部の「申請する」ボタンを押下します。 「一覧に戻る」ボタンを押下すると、「補助金を探す」画面に戻ります。 **※G ビズ ID のログイン後でないと「申請する」ボタンは表示されません。**

**ログイン前**

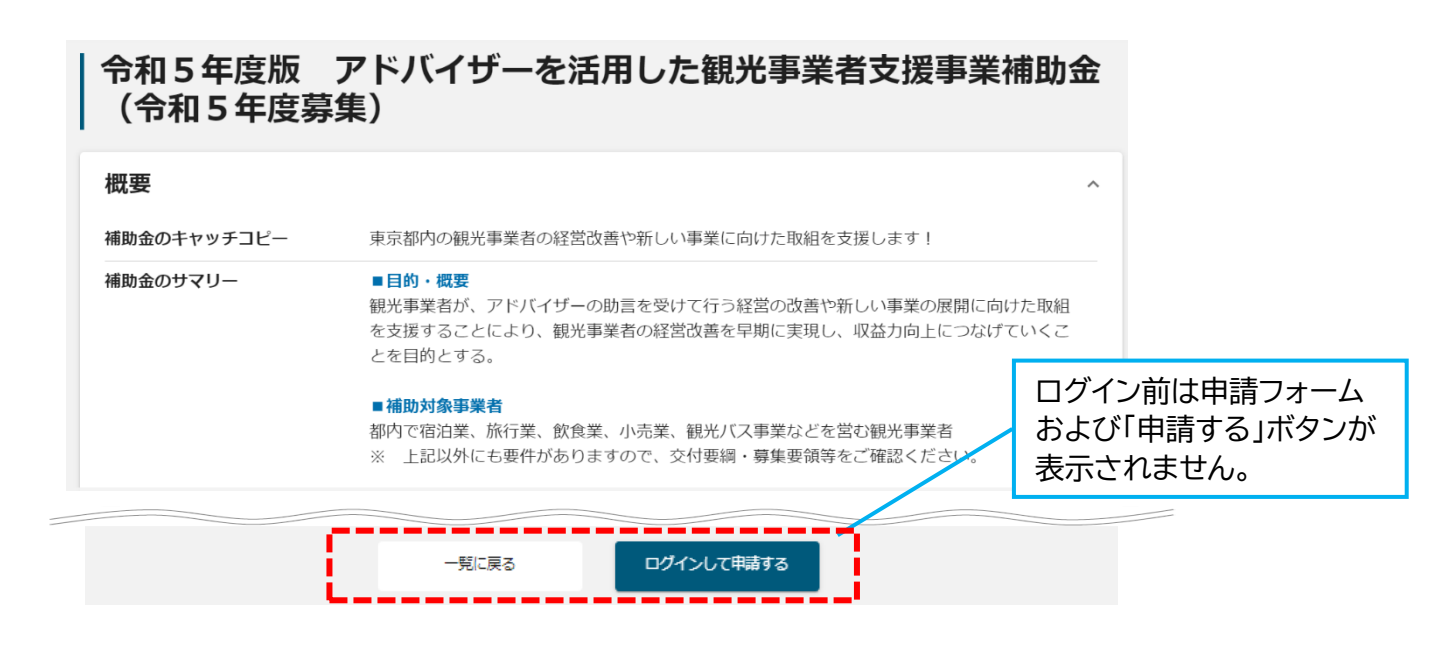

### **ログイン後**

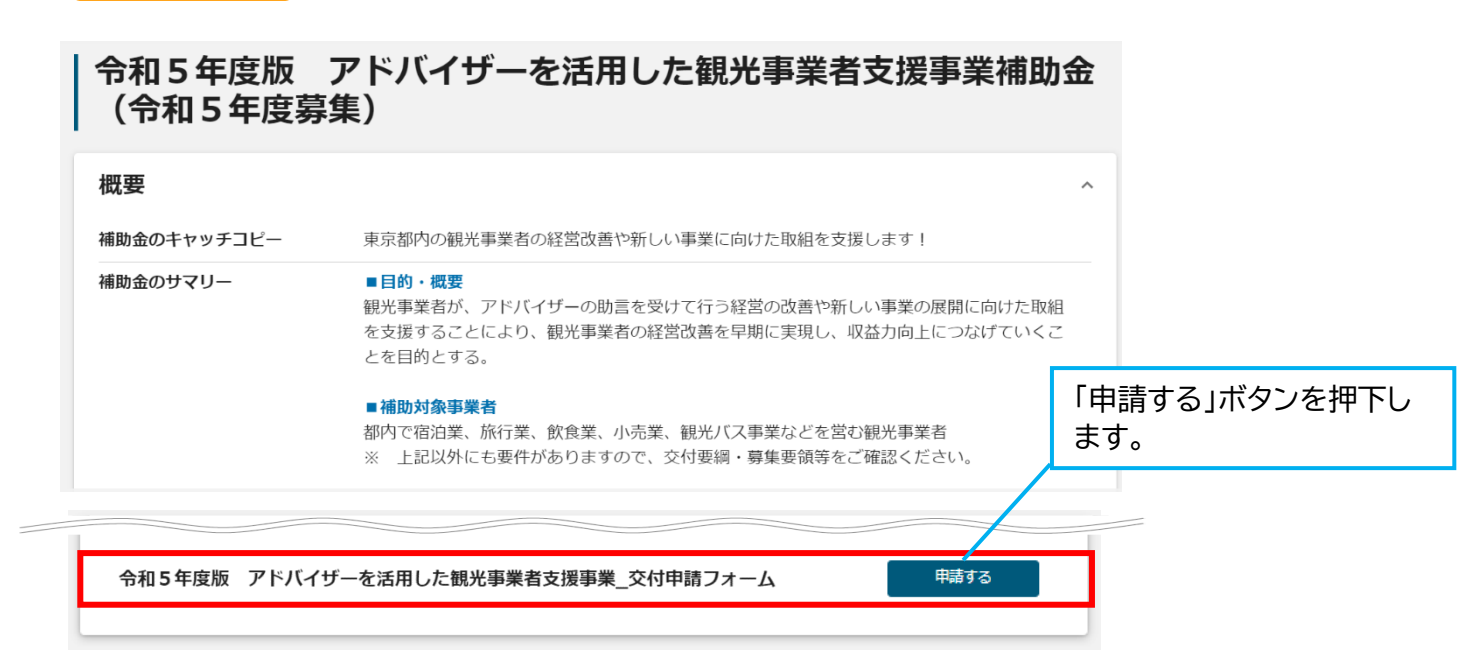

2.申請方法

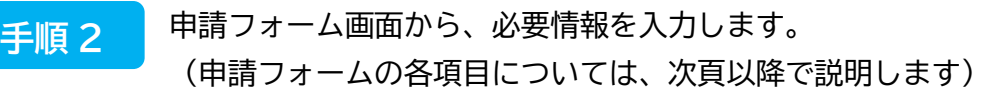

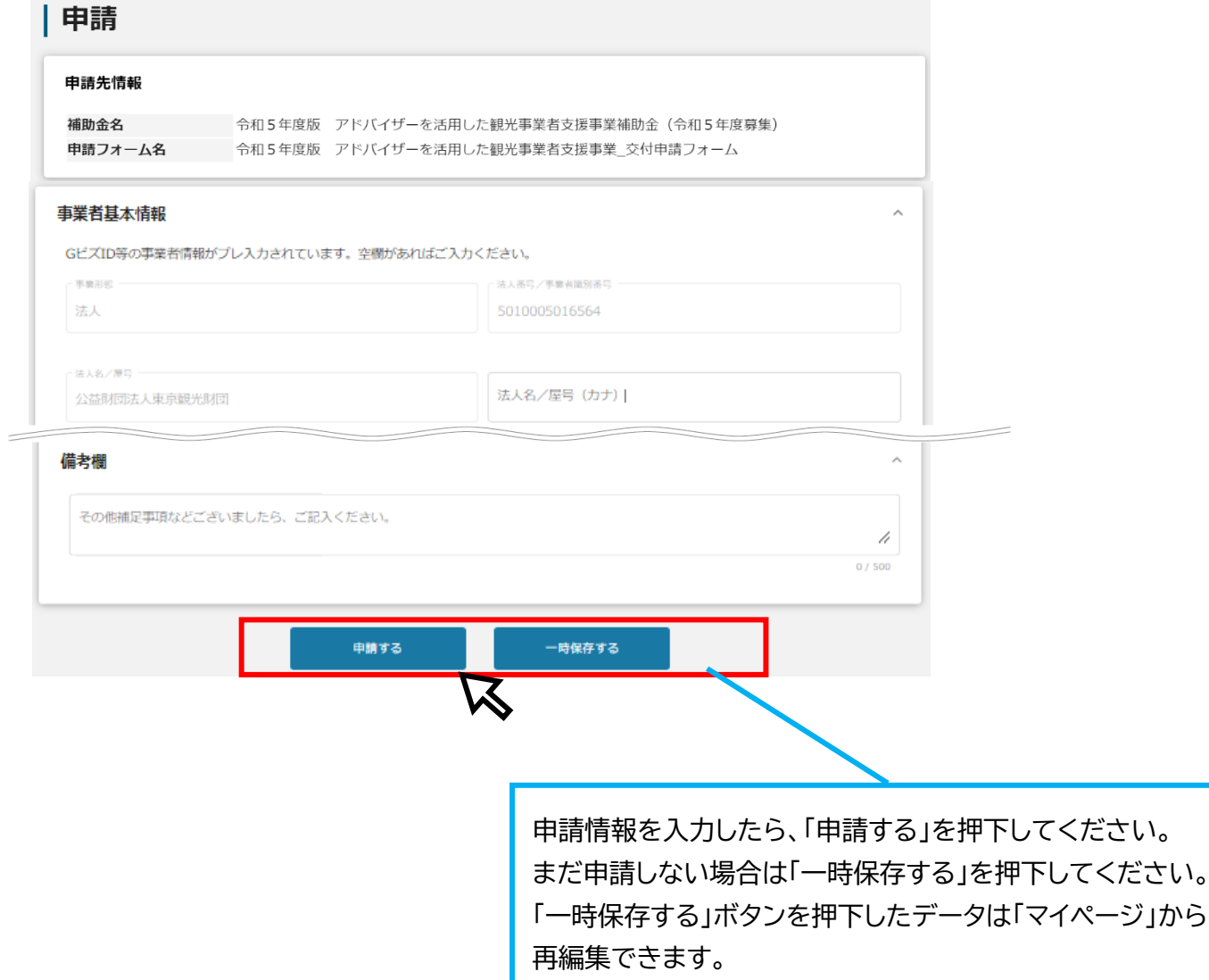

2.申請方法(フォーム項目)

**● 申請フォームの各項目についてご説明します。**

# **(1)事業者基本情報**

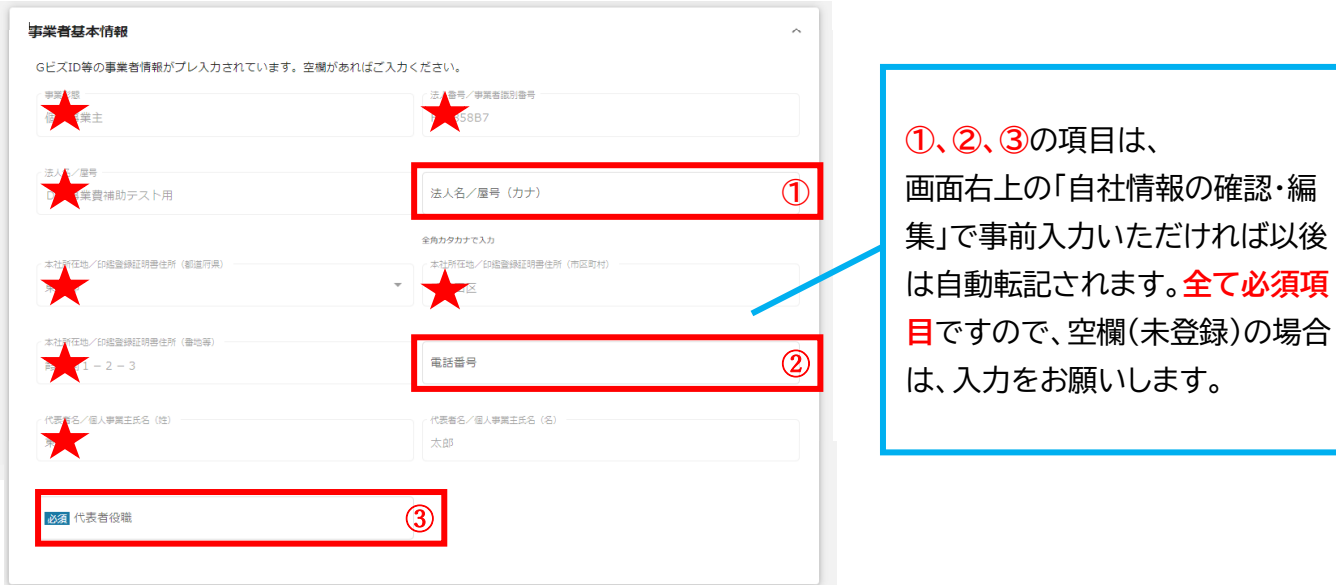

**★は、G ビズ ID 等の事業者情報が自動で転記されています。こちらの情報は、申請画面での編集が できません。編集の必要がある場合は「G ビズサイト」にて編集を行ってください。**

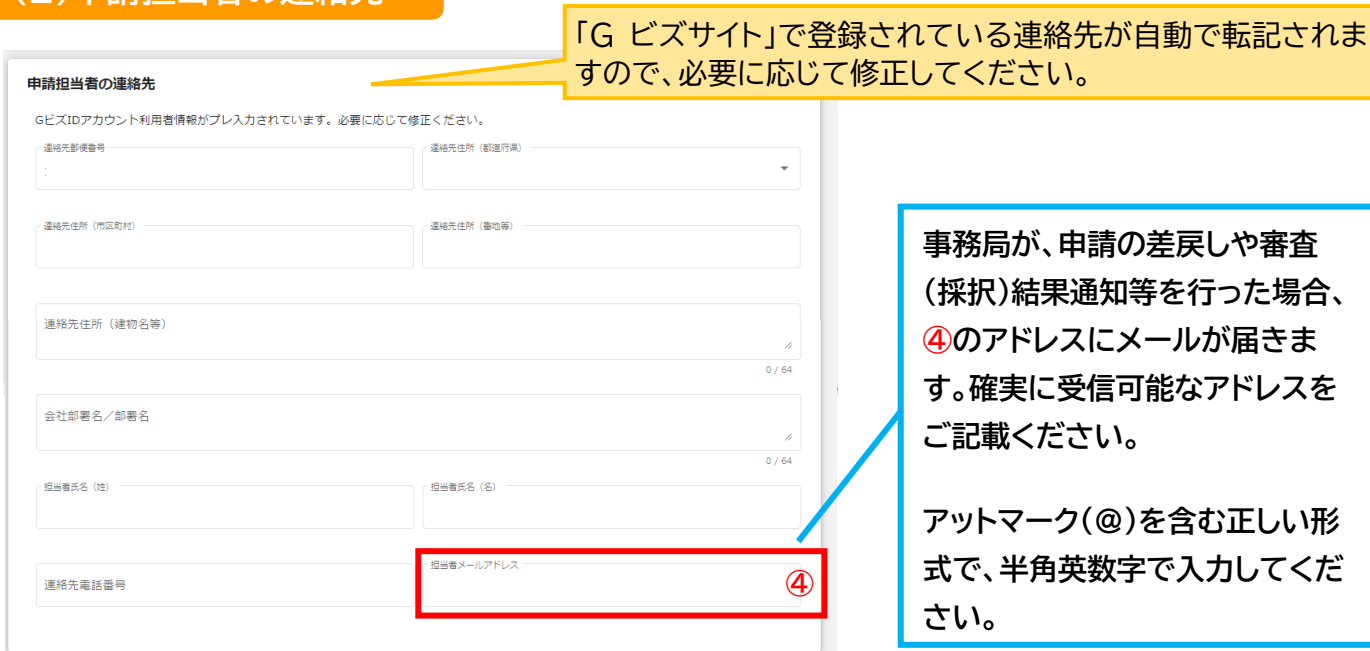

## **(2)申請担当者の連絡先**

## **(3)事業基本情報**

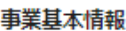

- ■「事業の名称」欄には、交付申請書(第1号様式)の「1 事業名(商品名)」に記載した事業名と同じものを入力ください。
- ■「事業開始日の決定方法」欄は、当補助金では「交付決定日から開始」を選択してください。それ以外を選択頂いた場合でも、一律に「交付決 定日から開始」として扱いますので、ご了承のうえ申請を行ってください。
- ■「補助事業に要する経費(合計)」欄は、事業経費別明細書(交付申請時)の「総事業費」合計額を入力ください。
- ■「補助対象経費(合計)」欄は、事業経費別明細書(交付申請時)の「内 補助対象経費」合計額を入力ください。
- ■「補助金交付申請額(合計)」欄は、 事業経費別明細書(交付申請時)の「補助金交付申請額」を入力ください。

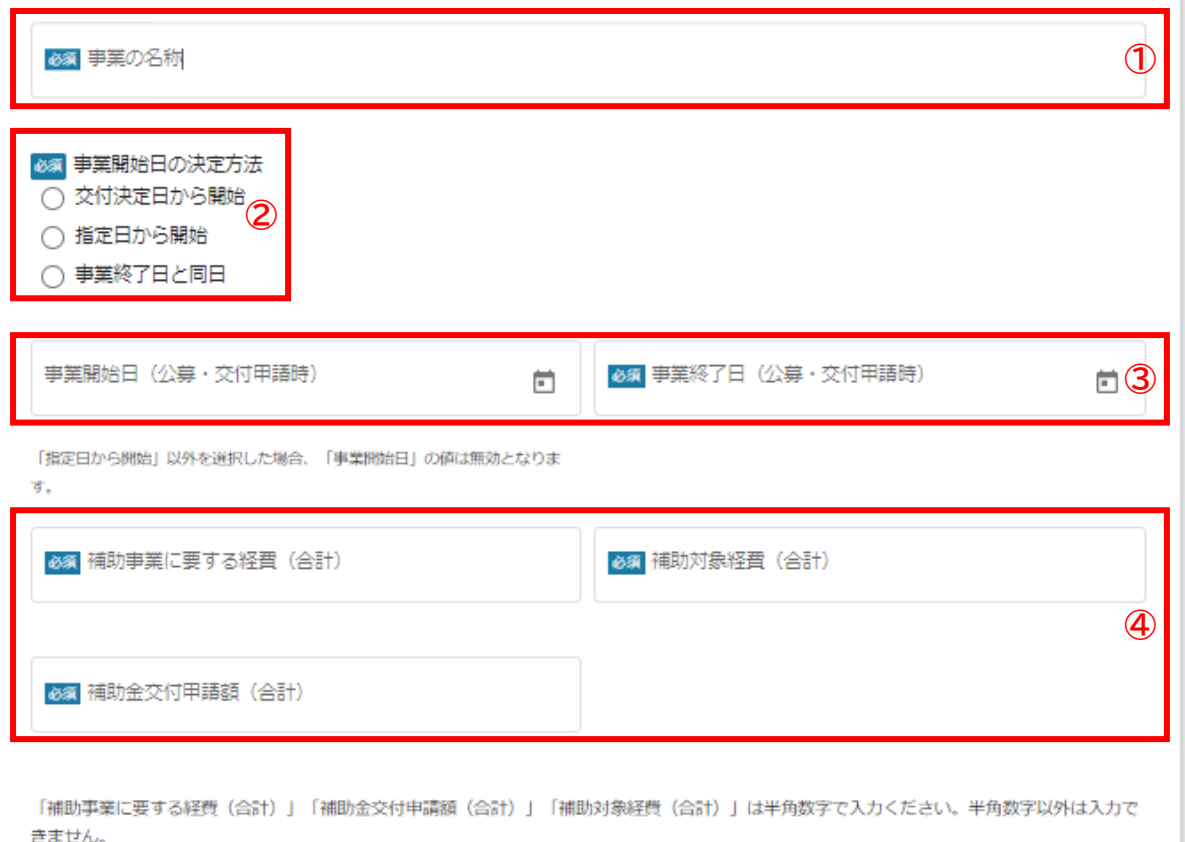

#### **①「事業の名称」**

**「**事業の名称」は交付申請書(第1号様式)の「1 事業名(商品名)」に記載した事業名を入力ください。

#### **②「事業開始日の決定方法」**

「事業開始日の決定方法」は「**交付決定日から開始**」を選択してください。それ以外を選択いただいたとして も一律に「交付決定日から開始」とみなします。

**③「事業終了日」**

「事業終了日」は事業計画書の「3 事業計画の詳細 (4)事業実施予定期間」の終期を入力ください。

**④それぞれ以下を入力ください。**

「補助事業に要する経費(合計)」 :事業経費別明細書(交付申請時)の「総事業費」合計額

「補助対象経費(合計)」 :事業経費別明細書(交付申請時)の「内 補助対象経費」合計額

「補助金交付申請額(合計)」 :事業経費別明細書(交付申請時)の「補助金交付申請額」

2.申請方法(フォーム項目)

## **(4)提出書類**

- 「募集要領」をご確認の上、申請に必要な書類(電子ファイル)を各項目に登録してください。
	- ※ 提出書類は PDF 形式のファイルにて提出ください。その他のファイル形式の場合、文字化 け等で確認できないことがあります。
	- ※ 各種証明書(登記簿謄本、納税証明書等)については、「PDF 形式等で発行された電子証明 書」もしくは「紙で発行された証明書原本をスキャンしたデータ」をご提出ください。

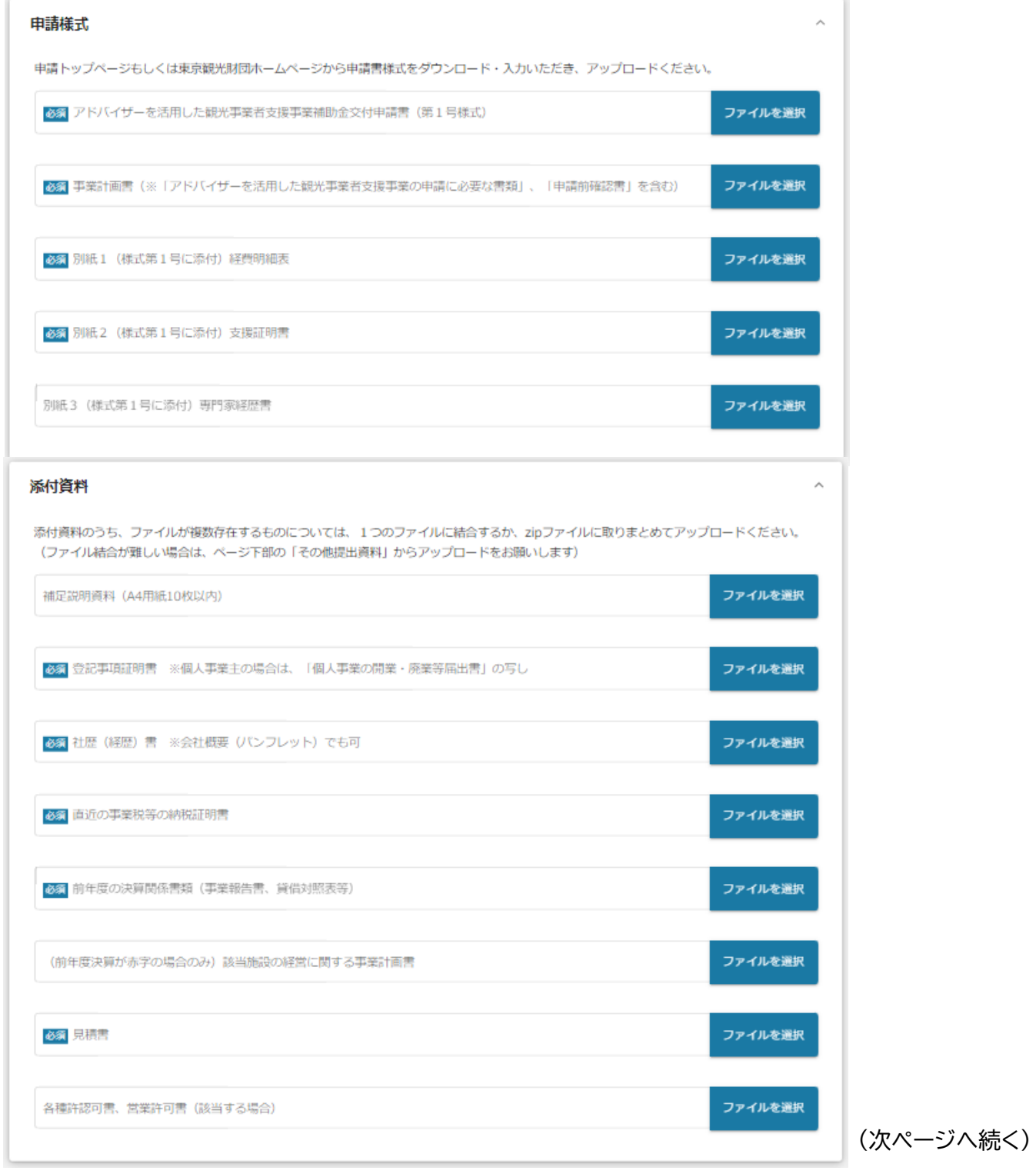

(前ページからの続き)

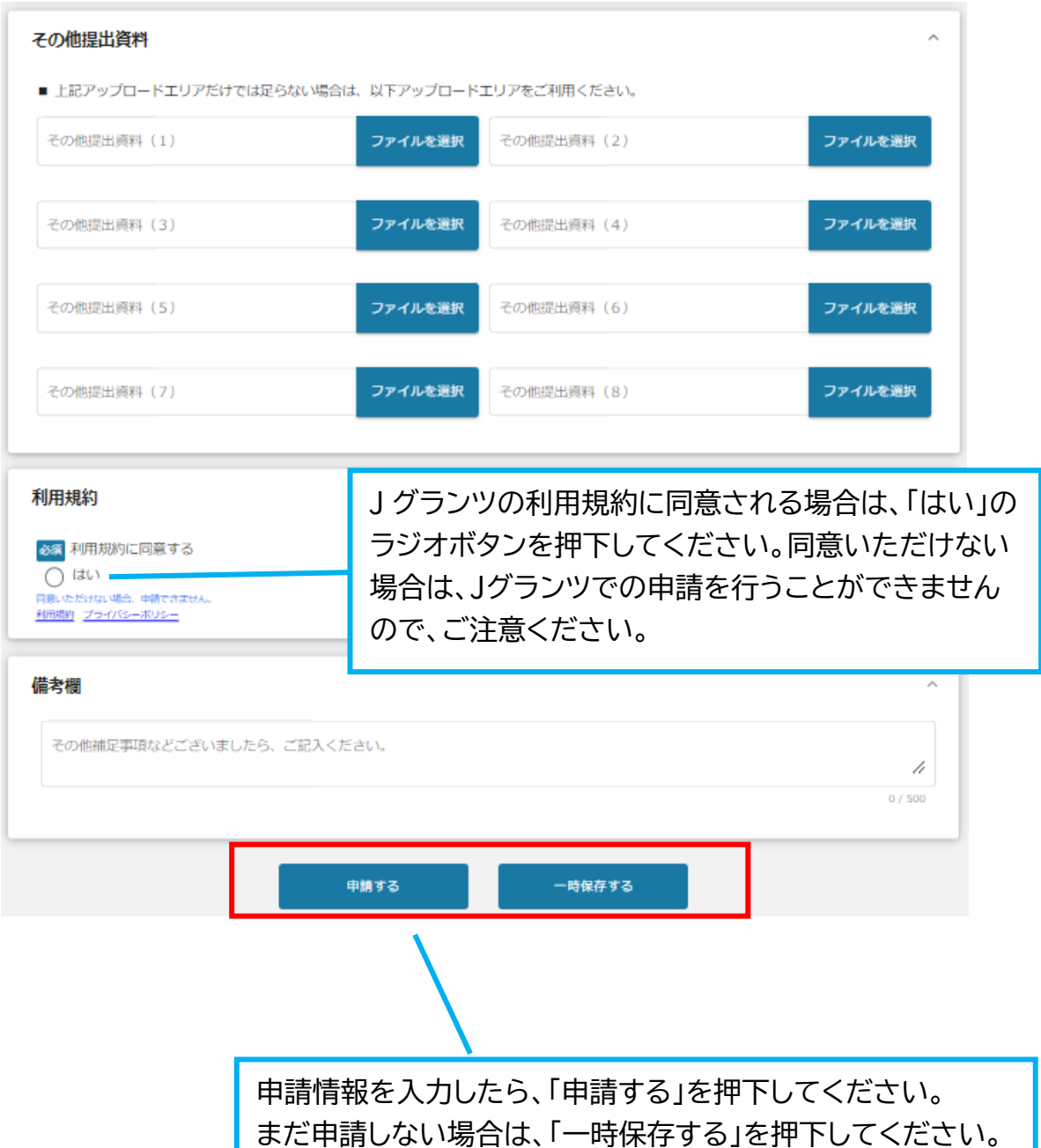

2.申請方法(一時保存した内容の編集)

**● 一時保存した申請内容を、編集する際の方法をご紹介します。**

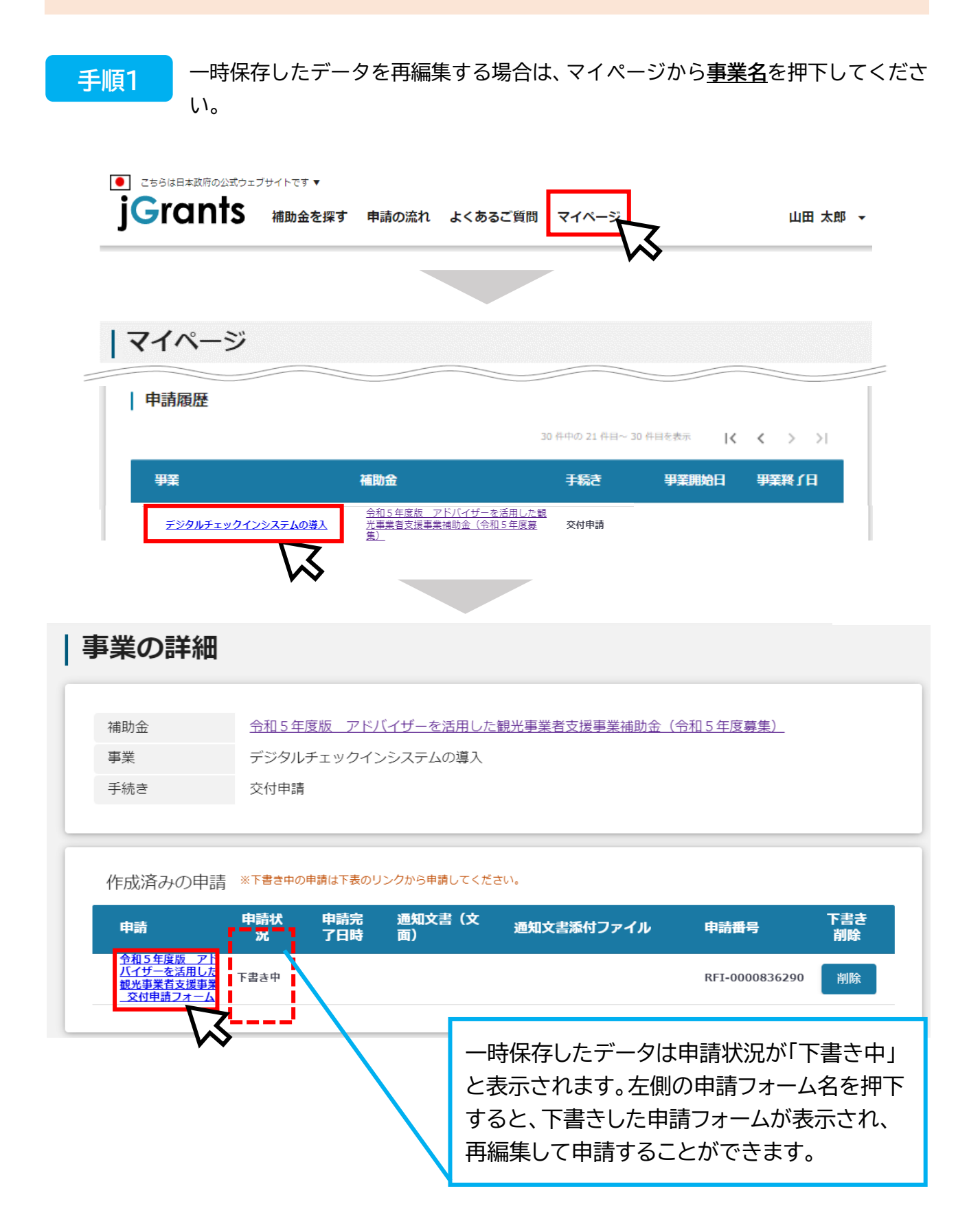

## 2.申請方法(一時保存した内容の編集)

### **手順2**

下書きした申請フォームが表示されますので、必要な情報を入力の上、「申請する」 ボタンを押下してください。確認を促す画面が表示されますので、入力内容に誤り が無いことを確認後、「申請する」ボタンを押下してください。

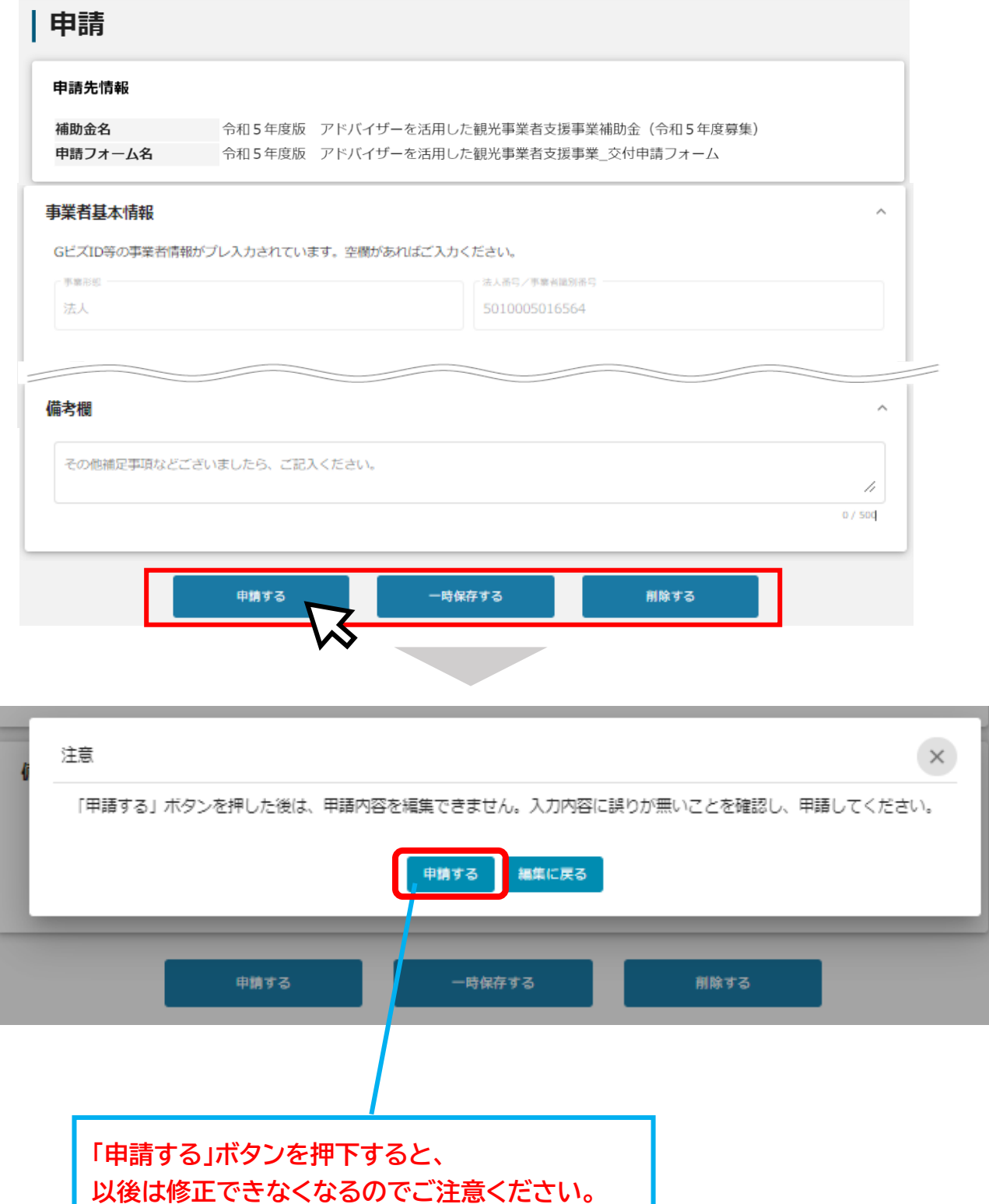

3.申請した情報の確認

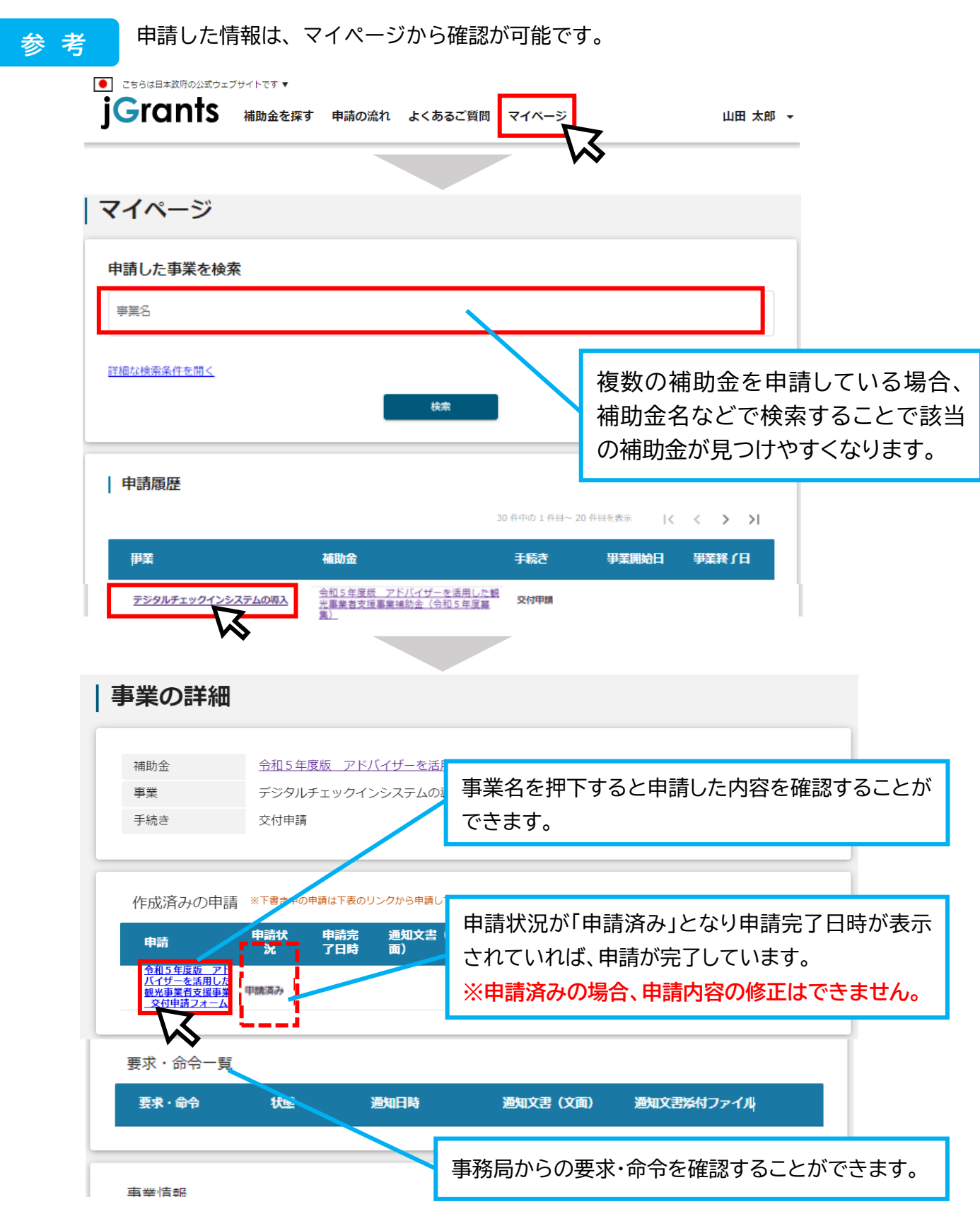

進捗状況が「申請済み」になりましたら、申請完了です。審査結果等の通知をお待ちください。 なお、申請ステータスの一覧は、P9をご確認ください。

4.差戻時の修正対応

**● 申請内容に不備があると、事務局から差戻しがある場合があります。 事務局のコメントを確認し、修正後に再申請を行ってください。**

#### 事務局より**差戻し**があった場合は、事業申請時に「担当者メールアドレス」欄に記 載されたメールアドレスに通知メールが届きます。 **はじめに に**

<メール(一例) >

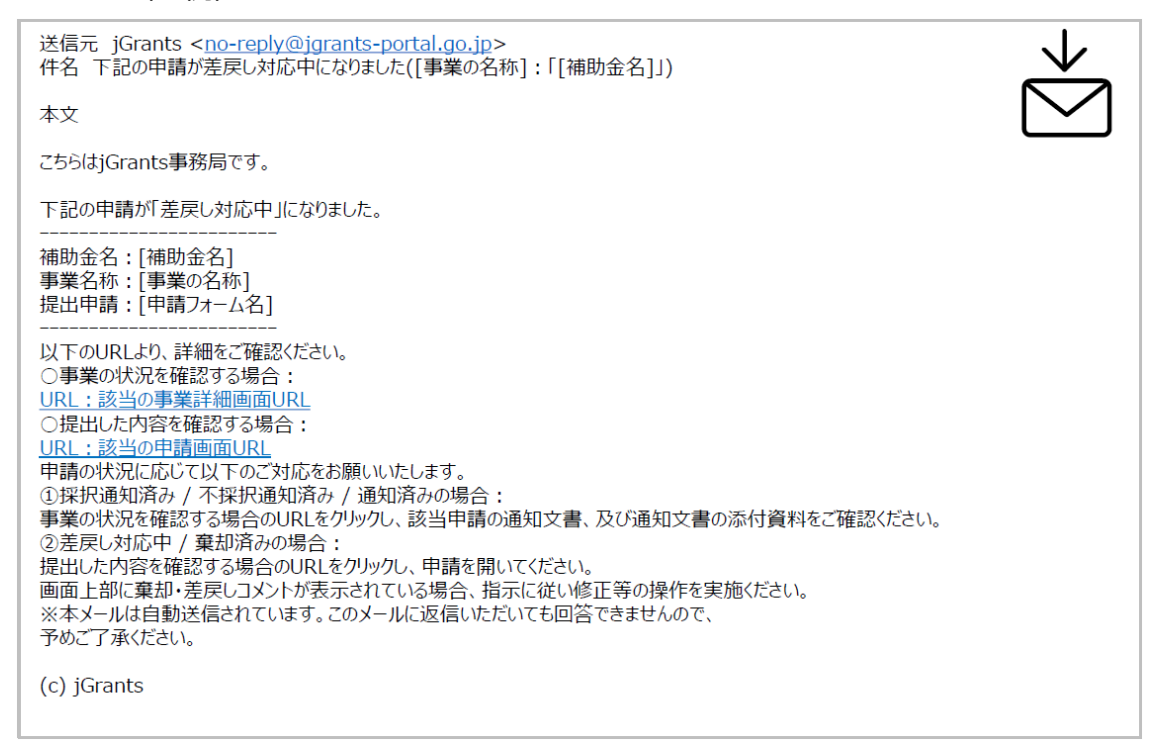

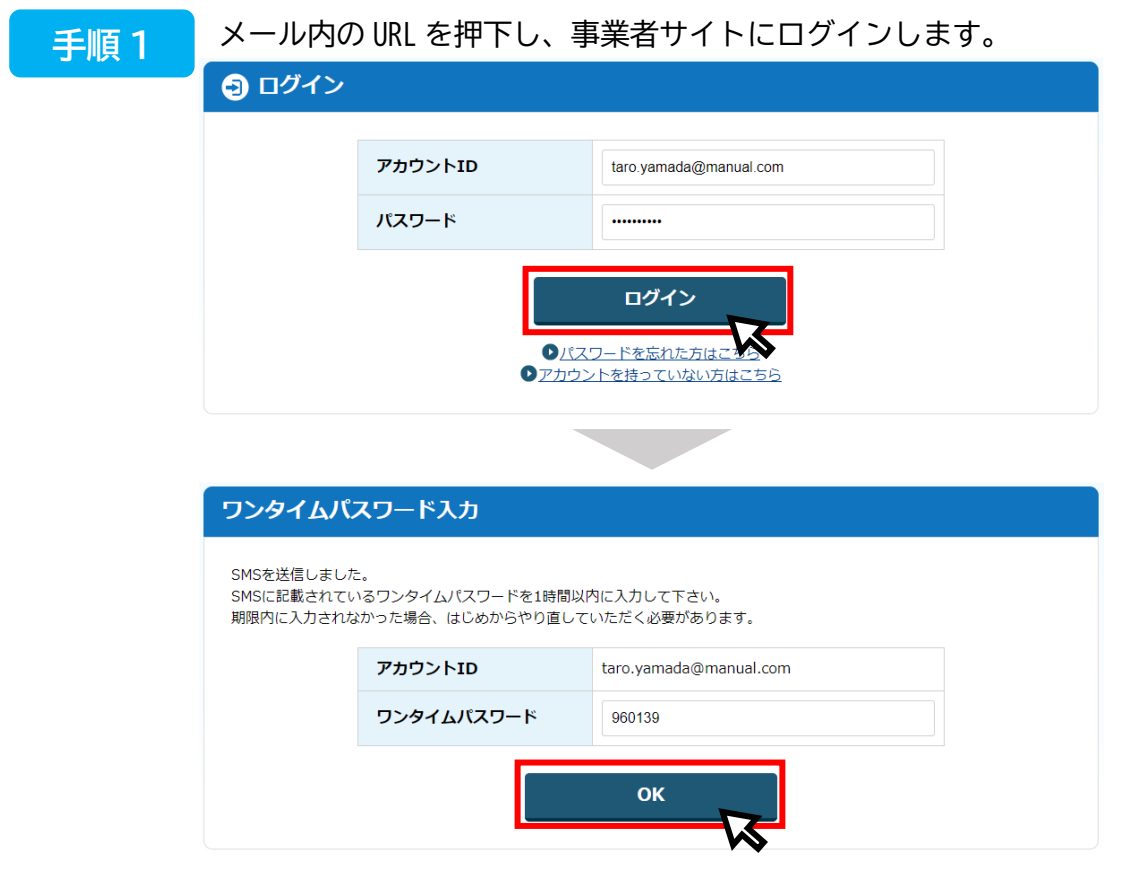

## 4.差戻時の修正対応

#### 申請フォーム画面が表示されますので、差戻しコメントがある場合はそちらに従い、 必要に応じて修正を行います。編集した内容を確認し、「申請する」を押下します。 **手順 2 に**

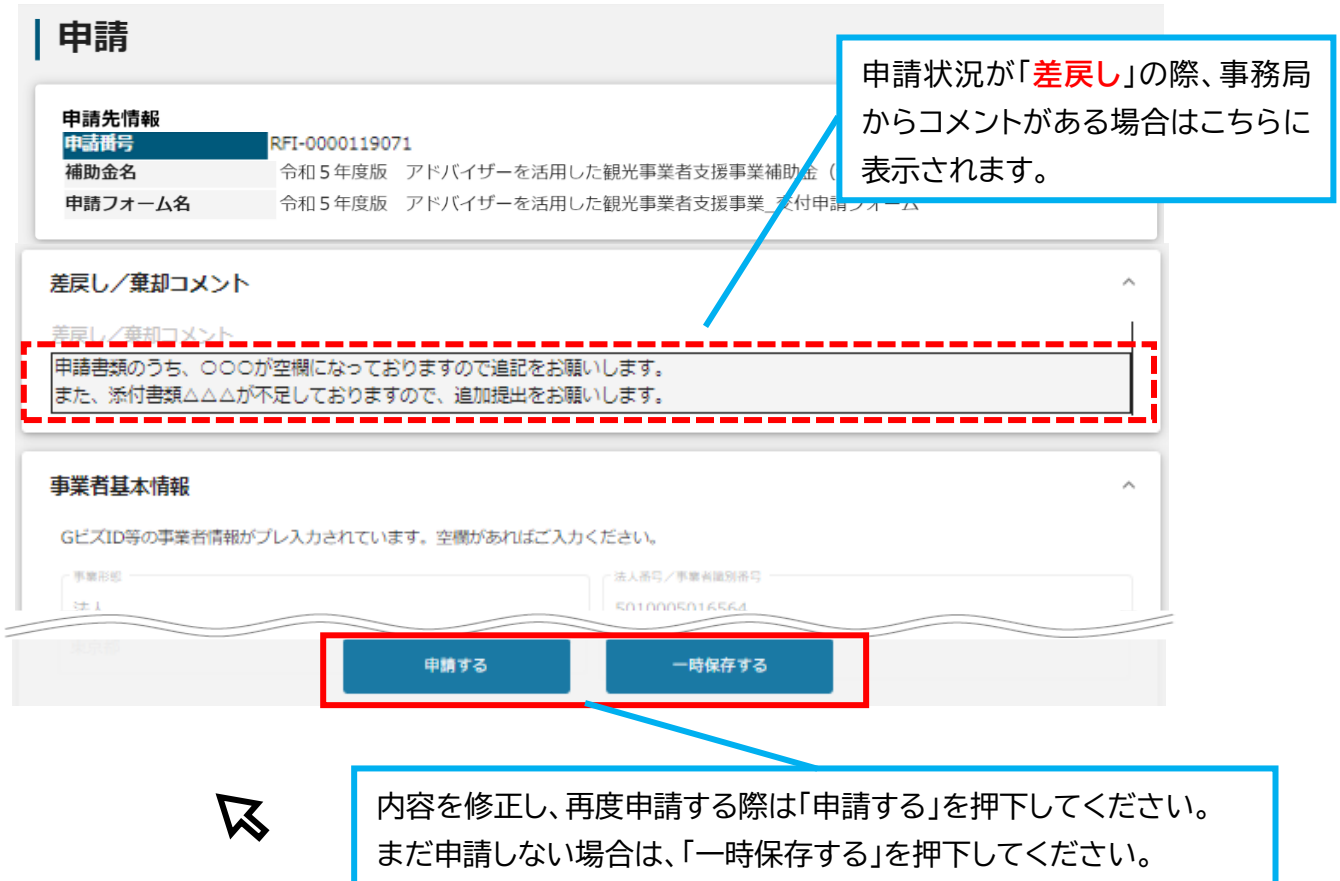

#### **手順 3 に**

「申請する」ボタンを押下すると確認を促す画面が表示されます。入力内容に誤り が無いことを確認後、「申請する」ボタンを押下してください。

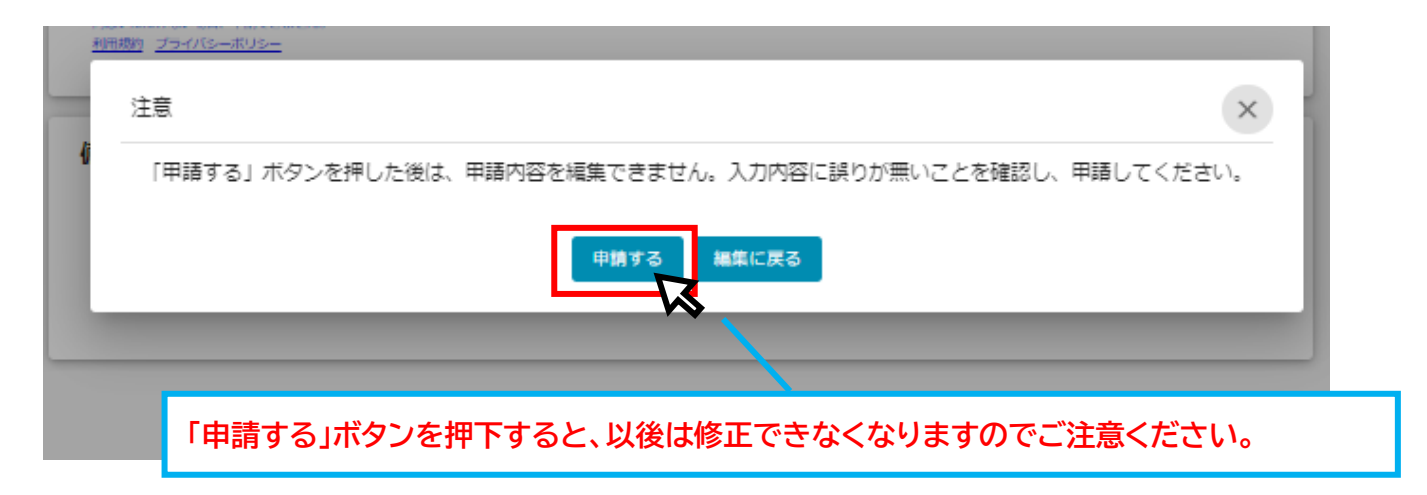

### **Ⅲ. 審査(採択)結果等通知**

1.通知内容の確認

#### **● マイページから審査結果の確認を行います。**

事務局より通知があった場合は、事業申請時に「担当者メールアドレス」欄に記載 されたメールアドレスにメールが届きます。 はじめに に

<メール(一例) >

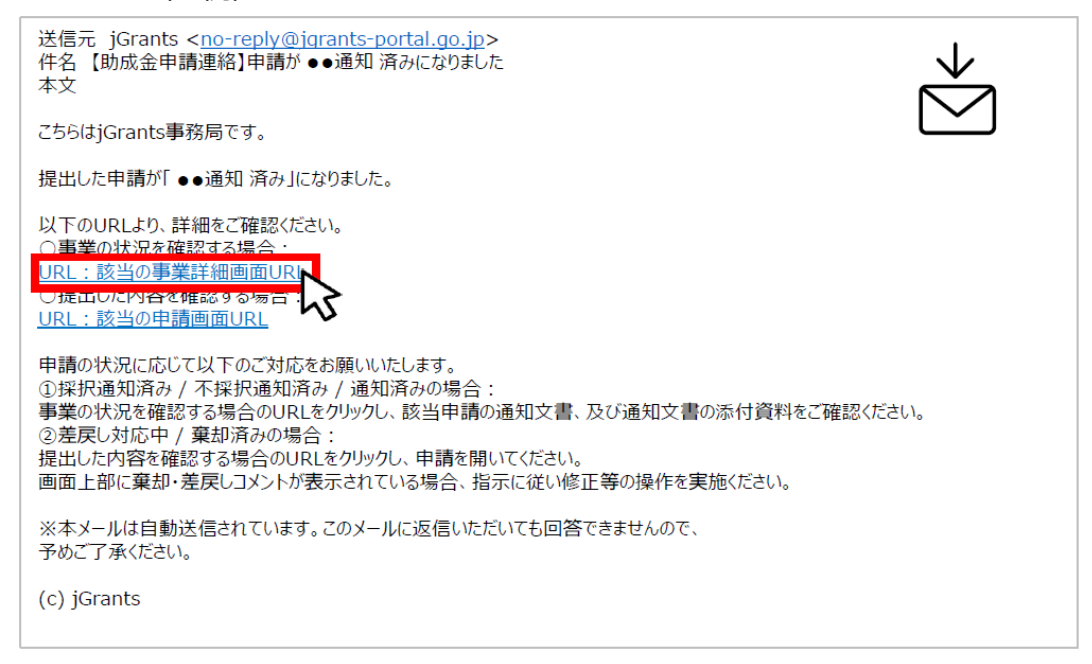

手順 1 に

#### 「事業の状況を確認する場合」の URL を押下し、ログインします。

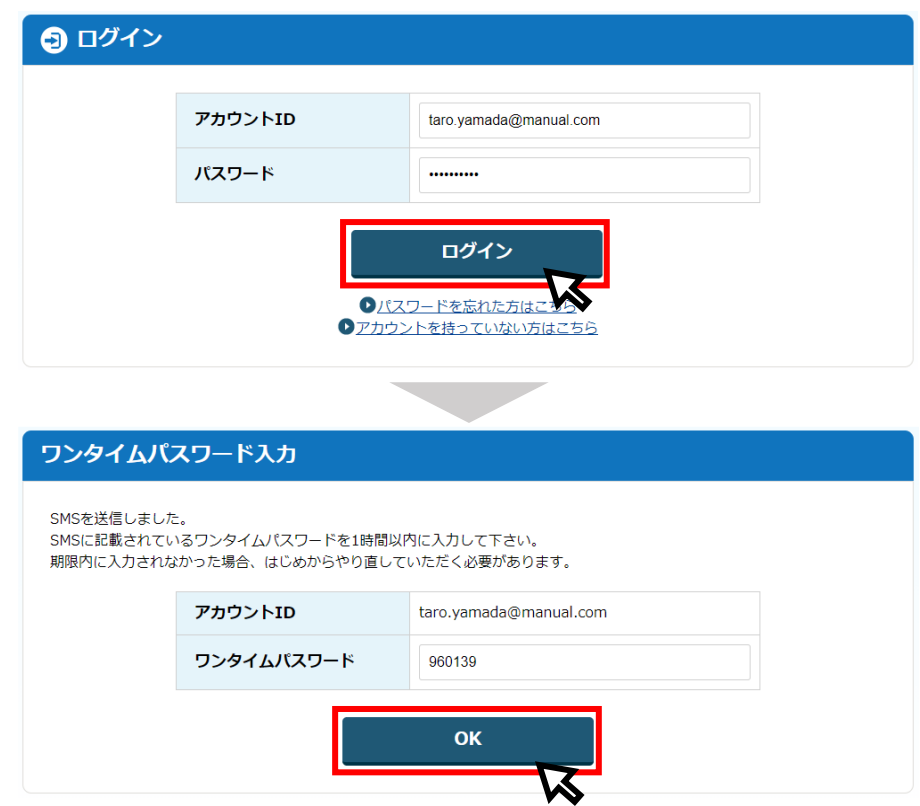

### **Ⅲ. 審査(採択)結果等通知**

1.通知内容の確認

## 手順 2

に

提出済みの申請から、通知文書(文面)の「文面表示」を押下し、通知内容を確認 します。

#### | 事業の詳細 補助金 令和5年度版 アドバイザーを活用した観光事業者支援事業補助金 ① 「文面表示」を押下し、通知内容を確認し 事業 デジタルチェックインシステムの導入 事業実施中 てください。手続き ② 「通知文書」に添付ファイルがある場合 作成済みの申請 ※下書き中の申請は下表のリンクから申請してくた は、押下のうえ内容確認ください。 通知文書 (メ)<br>面) 中語状 驑 <mark>通知文書<mark>※NJアイル</mark></mark> 申請 甲硝爾亏 讓 <u>令和5年度版 アド</u><br>バイザーを活用した<br><u>観光事業者支援事業</u><br> 交付申請フォーム 2023年3月<br>10日 14:41 探択逆知済み 交付決定通知.docx RFI-0000119071 文画表示 区  $\boldsymbol{\nabla}$ ・採択通知済み…申請が採択された場合 ・不採択通知済み…申請が不採択の場合 ・通知済み…採択、不採択に関係なく通知される場合(変更) ・棄却済み…申請が棄却された場合 。

■通知文書の一例(交付決定通知の例)

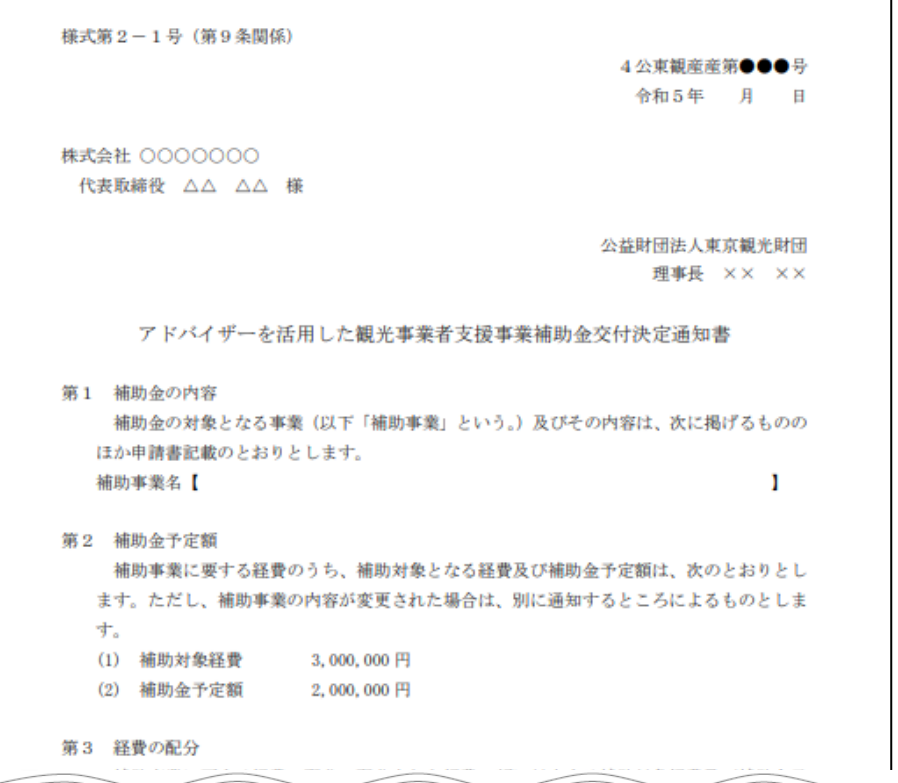

1.事業開始後の各種手続

- ⚫ **事務局から交付決定通知が行われたら、補助事業に着手してください。**
- ⚫ **なお、交付決定通知後は、段階に応じた申請フォームが表示されるようになります。**

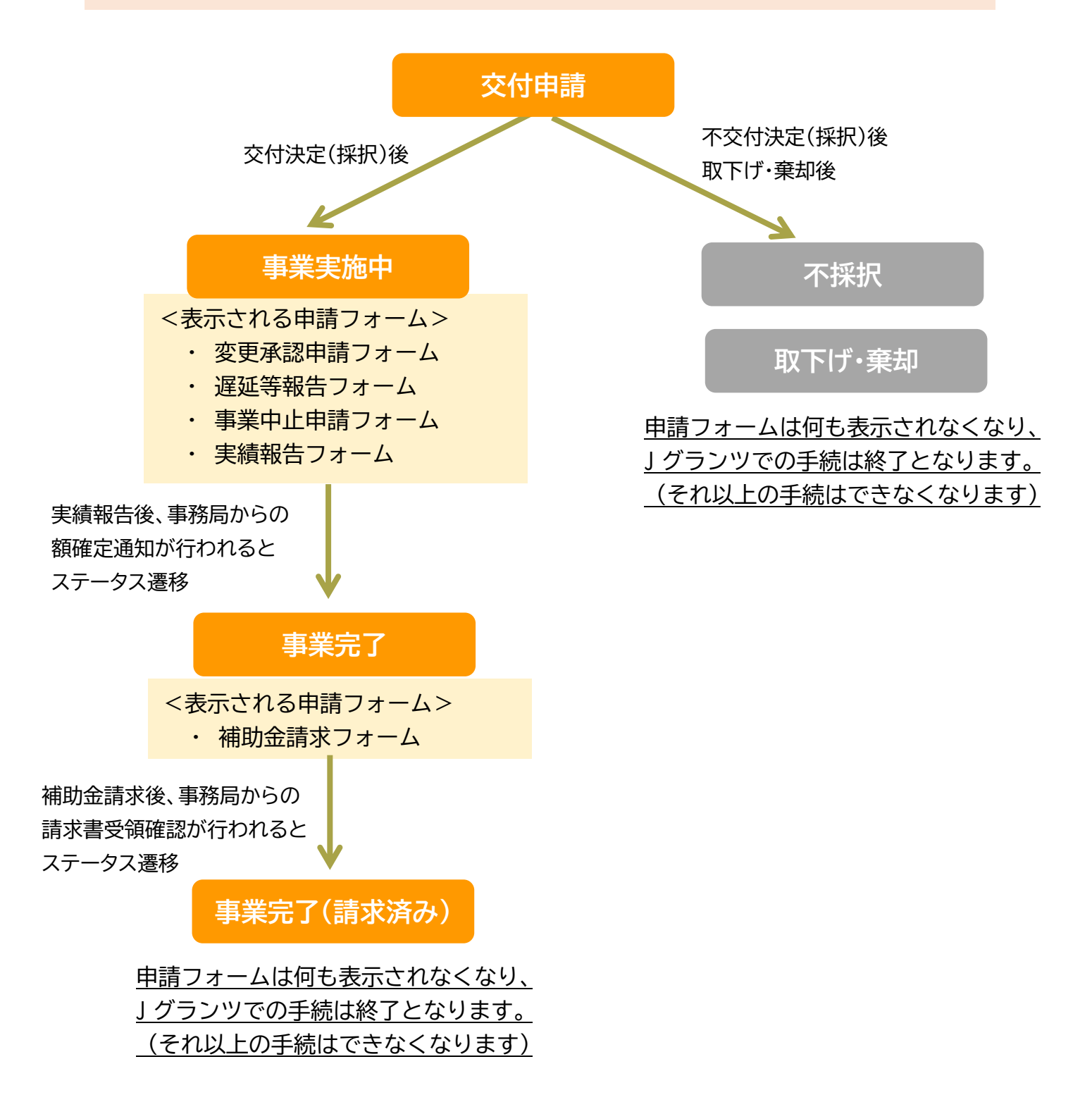

1.事業開始後の各種手続

#### ⚫ **事業実施期間中及び事業完了後に必要な申請は以下のとおりです。**

# **事業実施中**

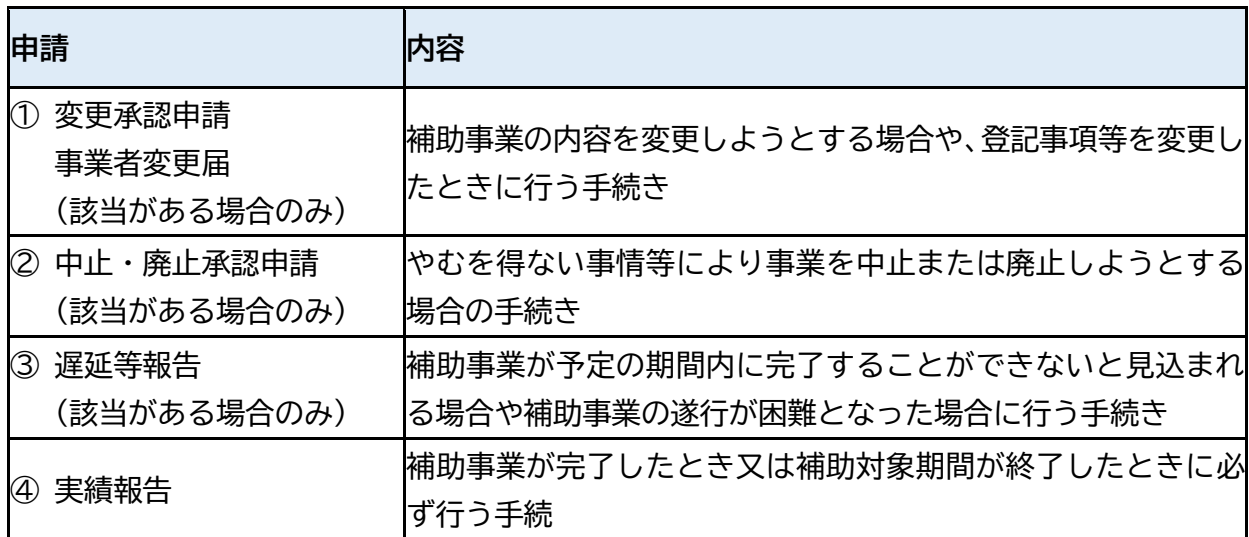

# **事業完了後**

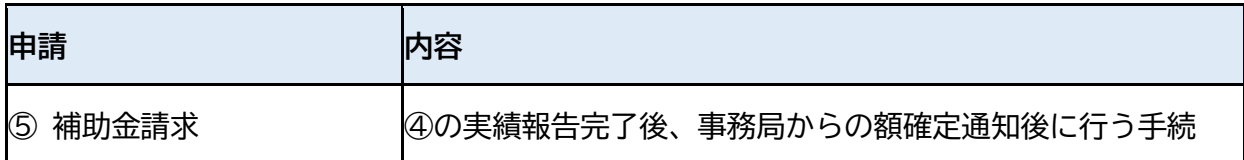

## **その他**

以下⑥~⑧に該当する事例が発生した場合は、個別に事務局までご連絡ください。

(現状、J グランツ上での申請には対応しておりません)

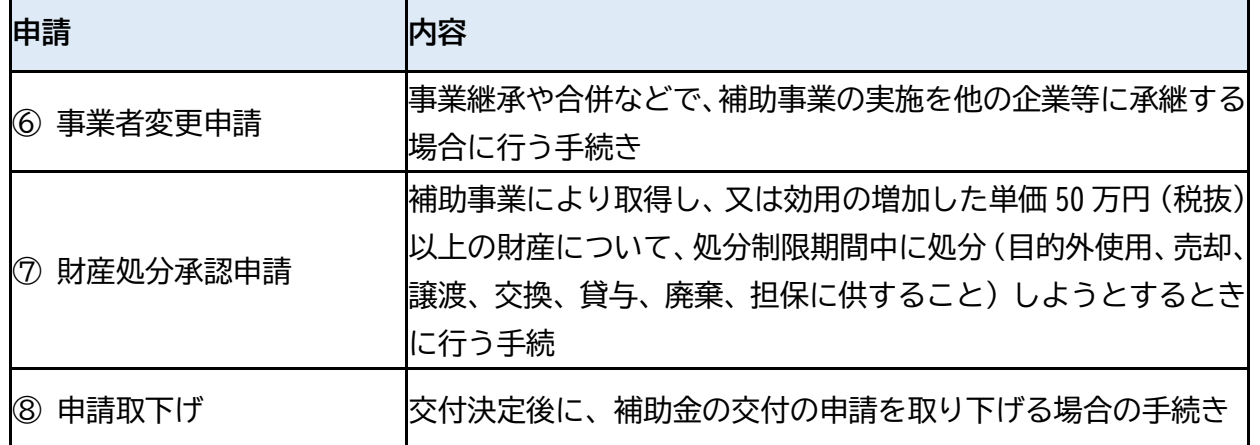

1.事業開始後の各種手続

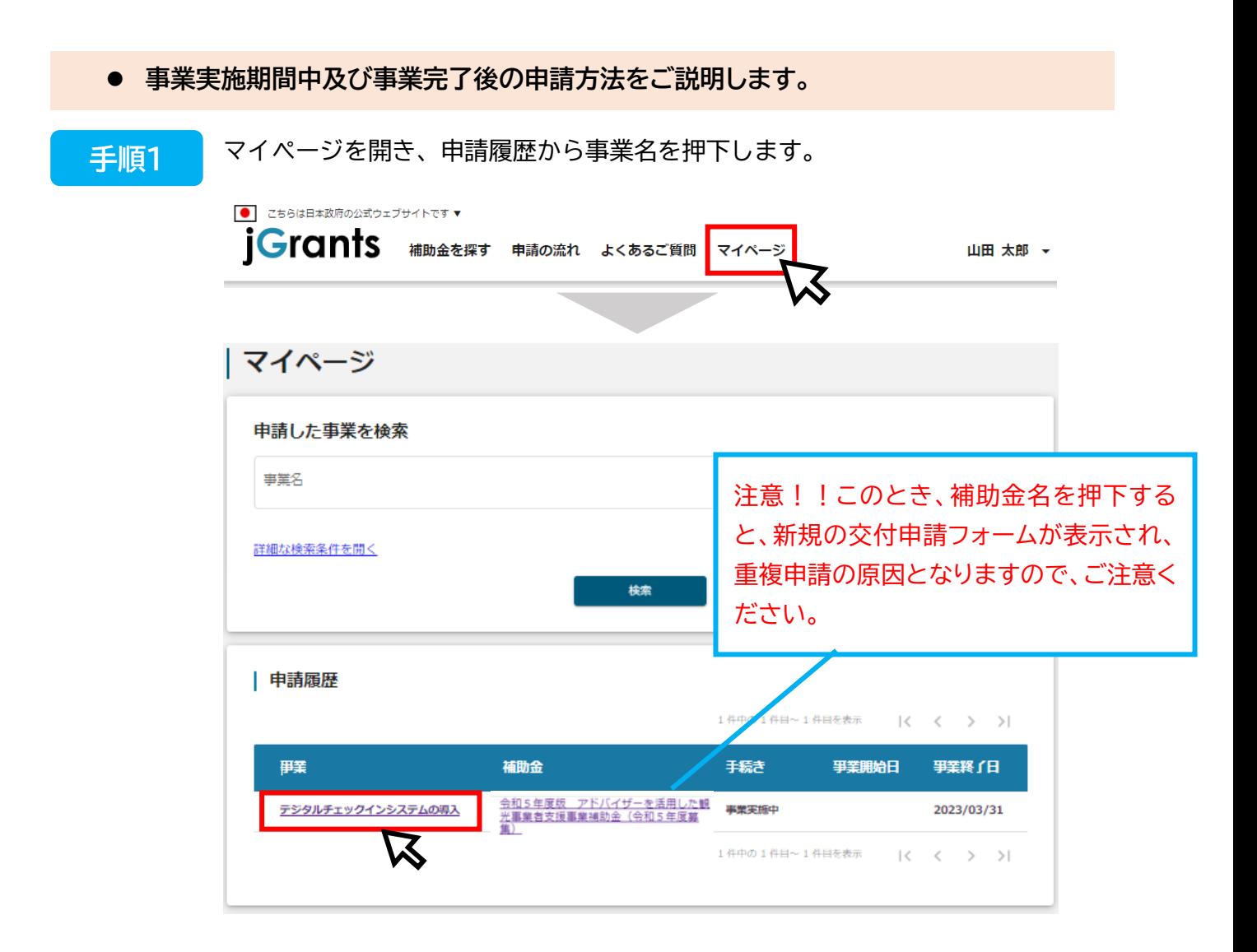

#### **手順2 に**

事業詳細画面に遷移すると、「提出可能な申請」が表示されます。申請する場合は 該当フォームの「申請する」ボタンを押下します。

|事業の詳細

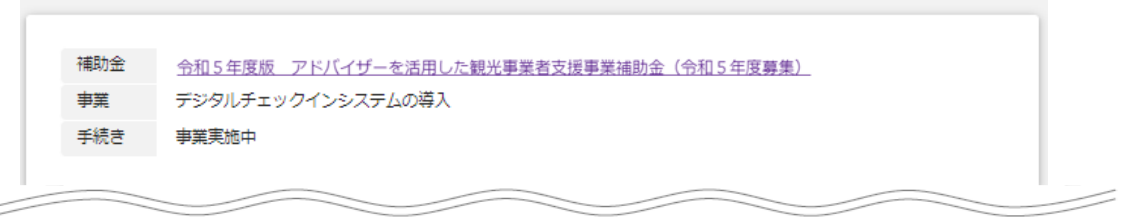

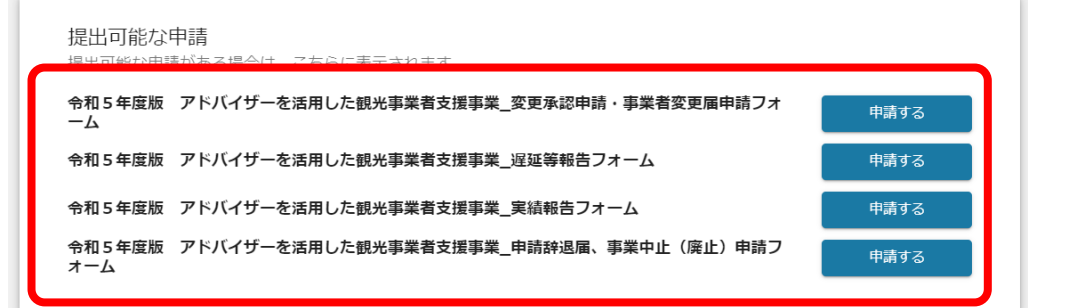

# 1.事業開始後の各種手続

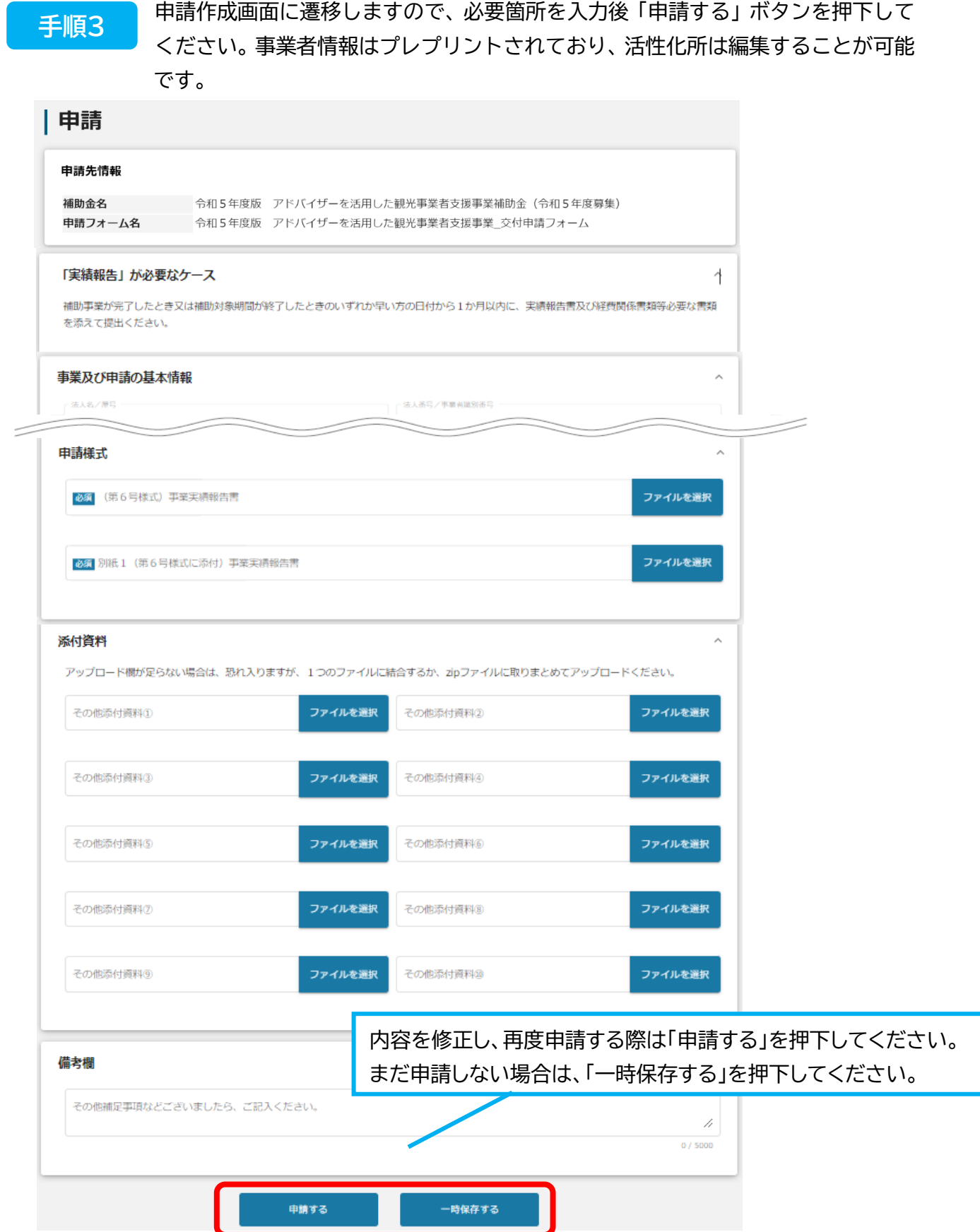

1.事業開始後の各種手続

#### 確認を促す画面が表示されます。入力内容に誤りが無いことを確認後、「申請する」 ボタンを押下してください。 **手順4 に**

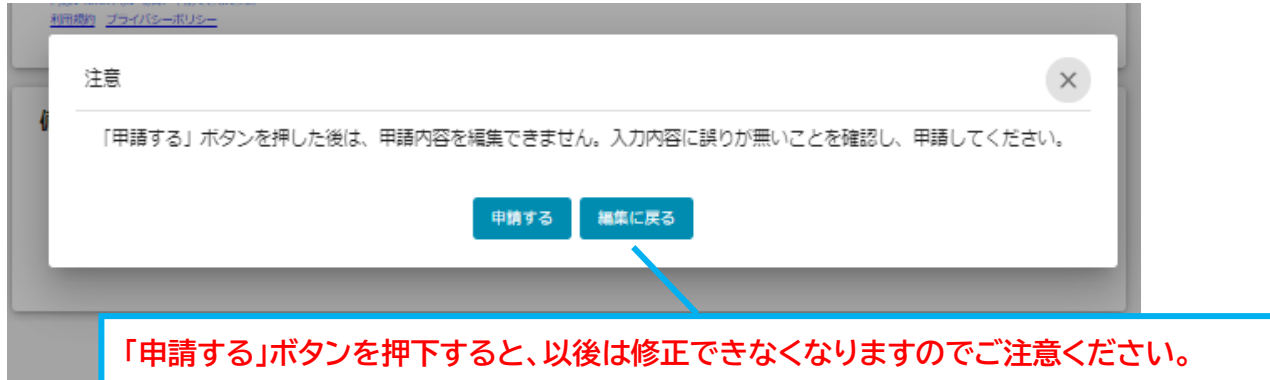

### **手順5**

提出した申請の審査が完了すると jGrants からメールが届きます。メール記載の URL から、通知内容を確認することができます。

<メール(一例)> **に**

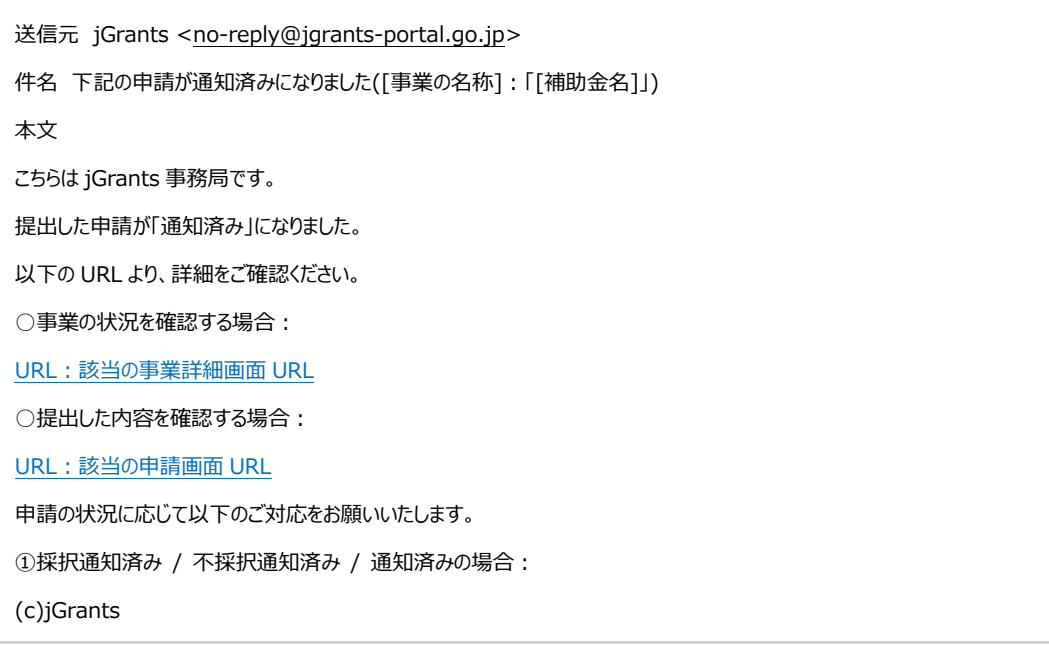

1.事業開始後の各種手続

メール記載の URL を押下し、「作成済み申請」の項目内の文面表示を押下して通知 文書を確認します。申請に問題がなければ申請作業完了となります。 **手順6 に**

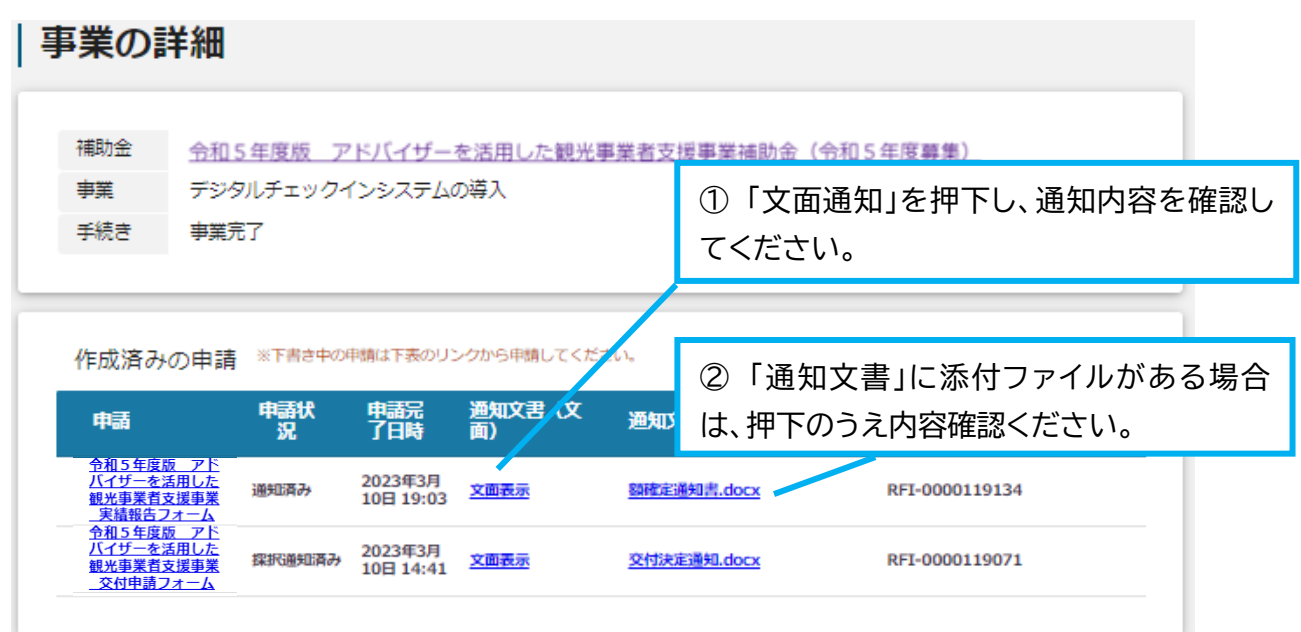

**注意!** 申請を提出後、事務局から通知が行われるまでは、同一の申請を提出することは できません。

**◆ 「アドバイザーを活用した観光事業者支援事業」に関する問い合わせ先** 公益財団法人東京観光財団 観光産業振興部 観光産業振興課 〒 162-0801 東京都新宿区山吹町 346 番地6 日新ビル2階 宛 電話: 03-5579-8873

**◆ G ビズ ID に関するご不明点等は、「G ビズ ID ヘルプデスク」へお問い合わせください。** <G ビズ ID ヘルプデスク> 0570-023-797 【受付時間】9:00~17:00(土・日・祝日、年末年始を除く)